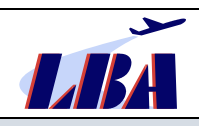

# Inhaltsverzeichnis

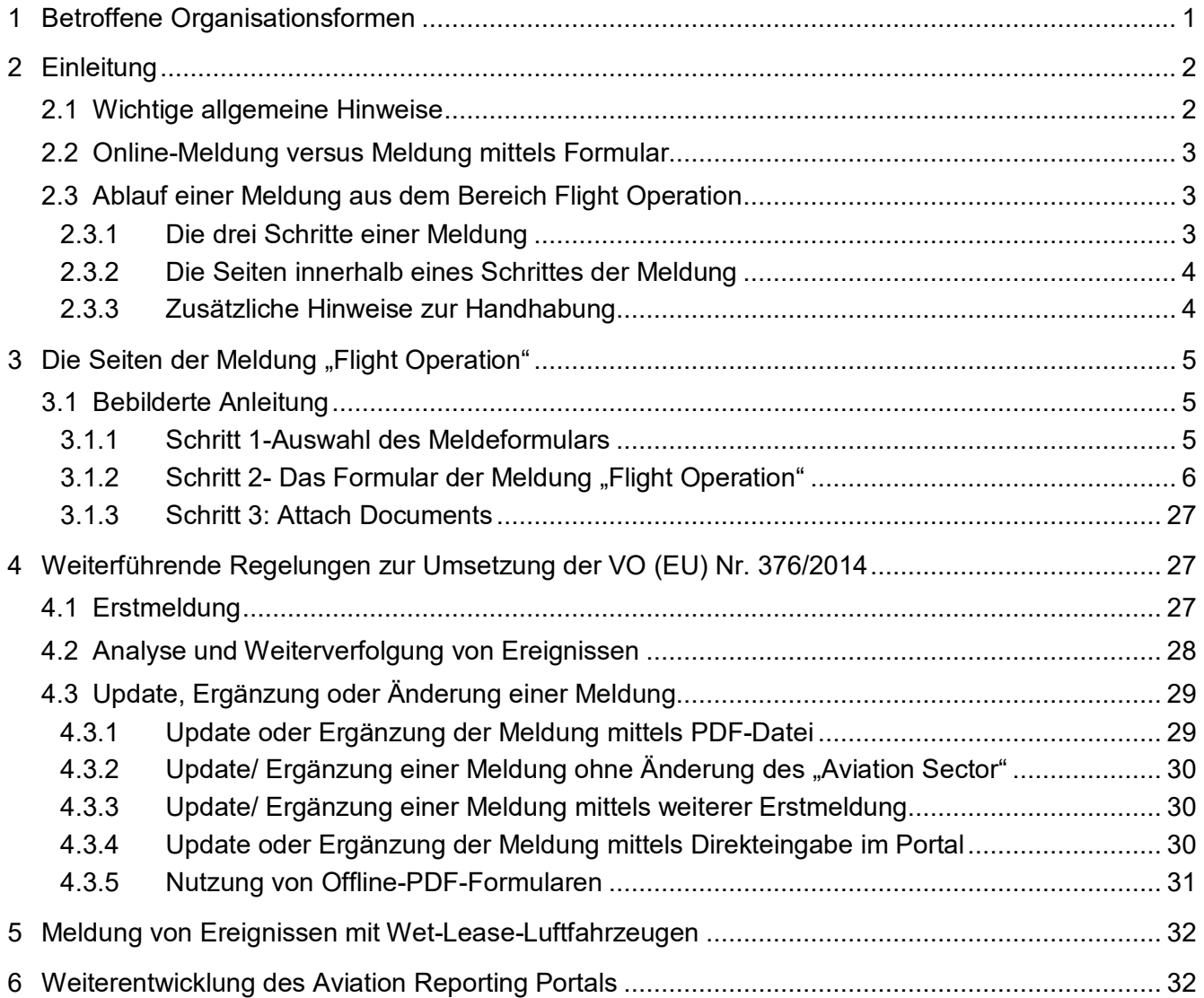

# <span id="page-0-0"></span>**1 Betroffene Organisationsformen**

Grundsätzlich sind folgende Bereiche der Luftfahrt von diesem Rundschreiben betroffen:

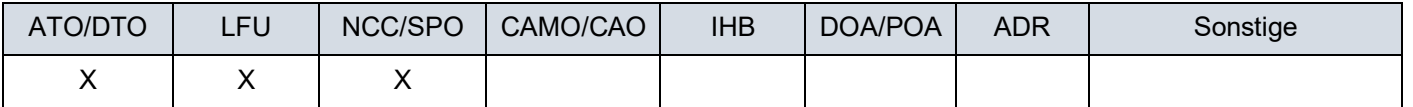

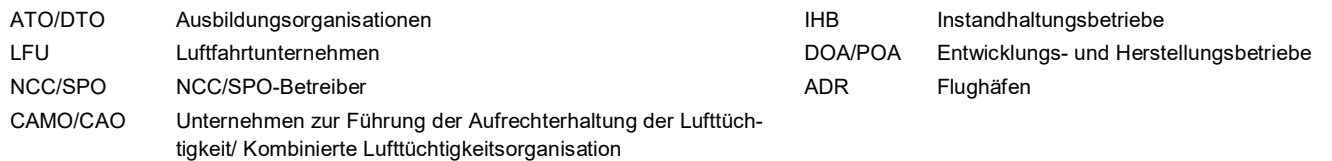

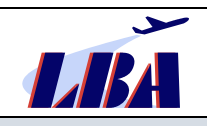

# <span id="page-1-0"></span>**2 Einleitung**

Die europäische Meldeverordnung Verordnung (EU) Nr. 376/2014 [\[Link\]](https://eur-lex.europa.eu/legal-content/DE/TXT/PDF/?uri=CELEX:02014R0376-20180911&from=EN) vom 3. April 2014 findet seit dem 15. November 2015 in Deutschland Anwendung. Ergänzend dazu wurde mit der Durchführungsverordnung (EU) 2015/1018 [\[Link\]](https://eur-lex.europa.eu/legal-content/DE/TXT/PDF/?uri=OJ:JOL_2015_163_R_0001&from=DE) eine Liste zur Einstufung von meldepflichtigen Ereignissen (Störungen) in der Zivilluftfahrt erlassen, die ebenfalls ab dem 15. November 2015 anzuwenden ist. Für in der Luftfahrt tätige Organisationen sind demnach die **Anhänge I bis IV der Durchführungsverordnung** anwendbar.

Gemäß o.g. Verordnungen und §9 LuftVO [\[Link\]](https://www.lba.de/SharedDocs/Downloads/DE/B/Rechtsvorschriften/Neufassung_LuftVO.pdf?__blob=publicationFile&v=1) müssen derartige sicherheitsrelevante Ereignisse (eingeschlossen schwere Störungen und Unfälle) so rasch wie möglich, jedoch spätestens 72 Stunden nach Kenntnisnahme des Ereignisses an die zuständige Stelle gemeldet werden.

Hierfür steht das zentrale Aviation Reporting Portal **https://e2.aviationreporting.eu** [\[Link\]](https://e2.aviationreporting.eu/) zur Verfügung, auf welches in der aktuell gültigen **NfL-2022-2-706** hingewiesen wird.

Mit diesem Rundschreiben stellt das LBA insbesondere den in Kapitel 1 genannten Organisationen detaillierte Hilfestellungen für die Meldung von Ereignissen über das Portal zur Verfügung und gibt in diesem Rahmen zusätzliche Hinweise zur Umsetzung von Anforderungen der VO (EU Nr. 376/2014.

Alle aktuellen Rundschreiben des Sachgebietes B33 finden Sie auf der LBA Webseite unter Rundschreiben [\[Link\]](https://www.lba.de/DE/Luftfahrtunternehmen/Ereignismeldungen/Rundschreiben_Dokumente/Rundschreiben_node.html).

Dargestellt wird nachfolgend die Meldung eines Ereignisses anhand der Schritte, die bei Meldung über das Aviation Reporting Portal notwendig sind.

Werden von den Organisationen **andere Meldesysteme bzw. Softwarelösungen** eingesetzt, wird es zu Unterschieden in der Handhabung kommen. In all diesen Meldesystemen sind jedoch die Attribut-Nummern der jeweiligen Datenfelder gleich, da diesen die grundlegende ECCAIRS bzw. ADREP Taxonomie gemein ist. Die Attribut-Nummern sind deshalb in den firmeninternen Meldesystemen analog zu dieser Anleitung mit den entsprechenden Angaben zu befüllen.

**Die meldepflichtigen Ereignisse** sind in der VO (EU) Nr. 376/2014 [\[Link\]](https://eur-lex.europa.eu/legal-content/DE/TXT/PDF/?uri=CELEX:02014R0376-20180911&from=EN), Artikel 4 Absatz (1) a) bis d) in Verbindung mit der DVO (EU) 2015/1018 [\[Link\]](https://eur-lex.europa.eu/legal-content/DE/TXT/PDF/?uri=OJ:JOL_2015_163_R_0001&from=DE) aufgeführt.

Es können dem LBA jedoch auch **freiwillige Meldungen** nach Artikel 5 (1) bzw. 5 (2) i.V.m. 5 (6) übermittelt werden, wenn das Ereignis möglicherweise nicht unter das System zur Erfassung meldepflichtiger Ereignisse fällt bzw. die Meldung andere sicherheitsbezogene Informationen enthält, die vom Meldenden als tatsächliche oder potenzielle Gefahr für die Flugsicherheit betrachtet werden. Weitere Hinweise zu "freiwilligen Meldungen" finden sich an mehreren Stellen der Ausfüllhilfe ab Kapitel 3.

# <span id="page-1-1"></span>**2.1 Wichtige allgemeine Hinweise**

Zu Beginn möchte das LBA folgende Hinweise geben:

- Die Weiterentwicklung und benutzerorientierte Optimierung des europäischen Aviation Reporting Portals sowie der dahinterliegenden europäischen Datenbankstrukturen sind Bestandteil eines europaweiten derzeitigen Projektes. Im Rahmen dessen nutzt das LBA die zur Verfügung stehenden Möglichkeiten, um den für Deutschland relevanten Teil des Portals benutzerfreundlich weiterzuentwickeln und mit entsprechenden Revisionen der Rundschreiben zu beschreiben.
- **Organisationen benötigen zwingend für die Meldung über das Aviation Reporting Portal einen Organisational Account. Dieser Zugang muss über das Luftfahrt-Bundesamt beantragt werden. Das Vorgehen zur Beantragung ist auf der Website des LBA** [\[Link\]](https://www.lba.de/DE/Luftfahrtunternehmen/Ereignismeldungen/Ereignismeldungen_node.html;jsessionid=285BC6C2F3897AE9E0CD49D684F20FF2.live11311), **"Beantragung eines Eccairs2- Accounts durch Organisationen" beschrieben.**
- Nachfolgende Anleitung beschreibt das Verfassen und Absenden einer vollständig ausgefüllten Meldung aus dem Bereich des Betriebs von Luftfahrzeugen. Der Aufwand zur Weiterbearbeitung einer Meldung im LBA steigt signifikant, wenn relevante Felder nicht oder nicht richtig befüllt wurden. Auswertungen und aktive Flugsicherheitsarbeit wiederum benötigen valide und aussagekräftige Daten. Aus diesem Grunde ergibt sich aus der VO (EU) Nr. 376/2014

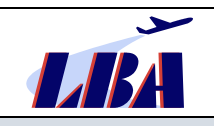

[\[Link\]](https://eur-lex.europa.eu/legal-content/DE/TXT/PDF/?uri=CELEX:02014R0376-20180911&from=EN), Artikel 7, Absatz (1), (3) in Verbindung mit **Anhang I** der genannten Verordnung die direkte und unmittelbare **Verpflichtung der Organisationen**, im Mindesten die entsprechenden **Pflichtdatenfelder** hinreichend für das Verständnis sowie die Auswertung, Verarbeitung und Analyse des Ereignisses zu befüllen sowie **geeignete Verfahren zur Kontrolle der Datenqualität** festzulegen.

Die in Anhang I o.g. Verordnung gelisteten Pflichtdatenfelder korrelieren mit den nachfolgend beschriebenen ECCAIRS-Datenfeldern (Attributen) und dort insbesondere mit den in den einzelnen Eingabemasken **rosa** hinterlegten Feldern.

Unter Beachtung dessen sollten die relevanten Datenfelder mit aussagekräftigen Informationen bzw. Values (siehe Kapitel 3) hinterlegt werden. Stehen diese Informationen nicht zur Verfügung, sind grundsätzlich folgende Auswahlmöglichkeiten vorhanden:

- "Other" (plus ggf. Freitext),
- "Unknown" (Information wäre relevant, ist jedoch nicht verfügbar) oder
- "Not applicable" (nicht relevant).

Die Felder, auf die in diesem Rundschreiben hingewiesen wird, sollten nach Möglichkeit ausgefüllt werden. Sollten jedoch Angaben in diesen Feldern dem Melder unbekannt sein und der Button "CONTINUE" wird angeklickt, erscheint am unteren Rand folgende Meldung:

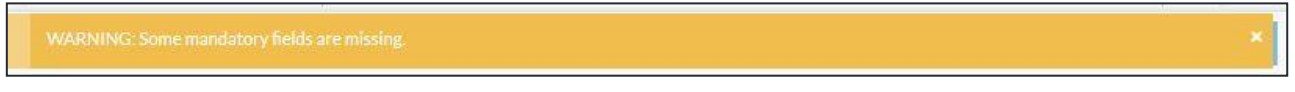

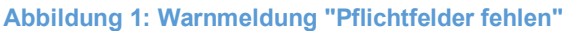

Die Meldung verschwindet nach kurzer Zeit von selbst oder durch Anklicken des Kreuzes ganz rechts. Durch Betätigung des "CONTINUE"-Buttons kann die Bearbeitung nun auf der Folgeseite fortgesetzt werden. Somit kann jederzeit während der Bearbeitung des Online-Formulars mit dem "CONTINUE"-Button auf die nächste Seite vorwärts und mit dem "PREVIOUS STEP"-Button auf die vorhergehende Seite gelangt werden.

# <span id="page-2-0"></span>**2.2 Online-Meldung versus Meldung mittels Formular**

Das Aviation Reporting Portal stellt für Ereignismeldungen sowohl Online- als auch Offline-Formulare zur Verfügung. Die Offline-Formulare müssen allerdings zunächst heruntergeladen, ausgefüllt und wieder hochgeladen werden. Dagegen bietet die Online-Variante mehr Auswahlmöglichkeiten, auf die im Kapitel 3.1 eingegangen werden soll. Im weiteren Verlauf dieses Rundschreibens wird deshalb auf die Online-Variante Bezug genommen.

# <span id="page-2-1"></span>**2.3 Ablauf einer Meldung aus dem Bereich Flight Operation**

Nachfolgend wird der Ablauf bei der Eingabe einer Meldung aus den Bereich Flight Operation über das Aviation Reporting Portal mit allen Eingabemasken dargestellt, die während der Eingabe einer Meldung gezeigt werden. Die Seiten entsprechen dabei der Reihenfolge, wie sie ab Kapitel 3.1 erläutert werden.

### <span id="page-2-2"></span>**2.3.1 Die drei Schritte einer Meldung**

Die drei grundsätzlichen Schritte für die Abgabe der Ereignismeldung tragen die Überschriften "Reporting Information", "Reporting Form" und "Attach Documents", wie im nachfolgenden Bild dargestellt:

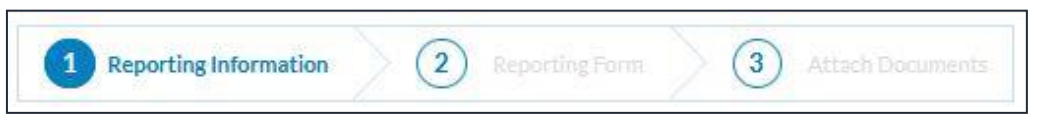

**Abbildung 2: Drei Schritte einer Meldung**

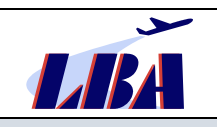

### <span id="page-3-0"></span>**2.3.2 Die Seiten innerhalb eines Schrittes der Meldung**

Die drei Schritte einer Meldung enthalten jeweils eine oder mehrere Seiten ("Reiter"), welche in Abschnitten spezifische Datenfelder beinhalten. Die Befüllung dieser Datenfelder ist in den nachfolgenden Kapiteln beschrieben.

### <span id="page-3-1"></span>**2.3.3 Zusätzliche Hinweise zur Handhabung**

• Durch Anklicken des Buttons "ADD SUBENTITY" können der Verzeichnisstruktur links weitere Subentities (Subtopics) aus der Liste hinzugefügt werden

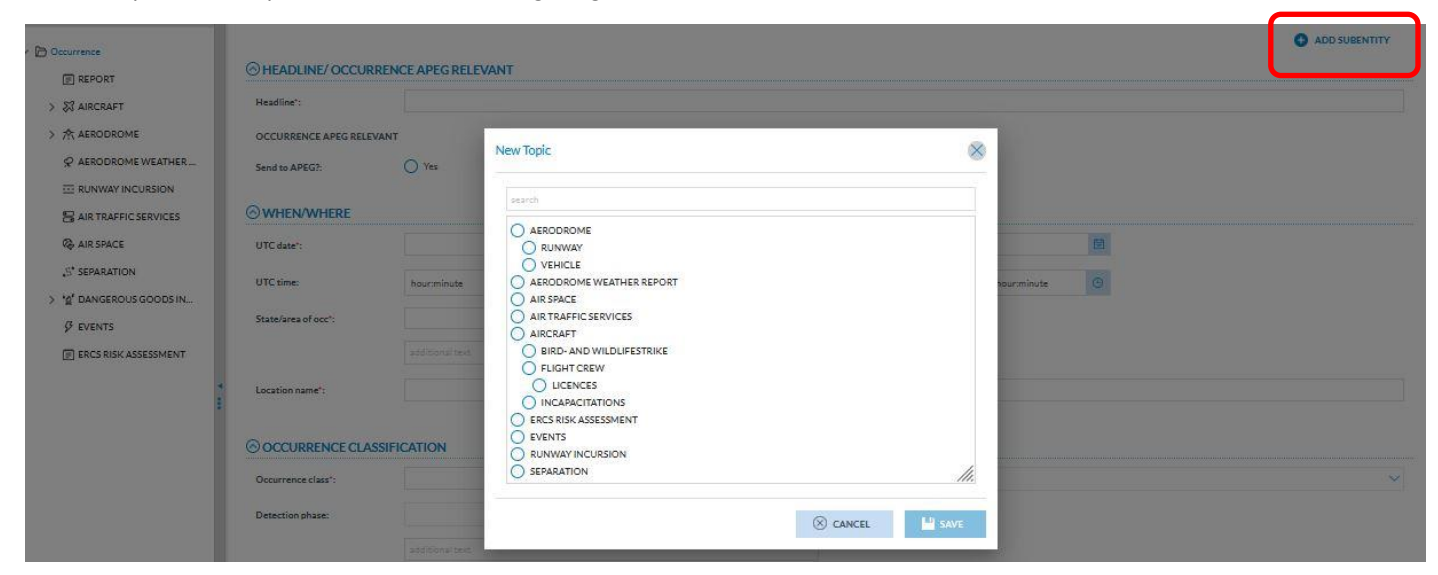

**Abbildung 3: Anlegen von Subtopics**

• Es besteht in einigen Topics, hier am Beispiel von "Aircraft" dargestellt, die Möglichkeit weitere Topics der gleichen Art hinzuzufügen und innerhalb der Topics, wenn dieses bereits Subentities (Subtopics) enthielt, weitere Subentities aus der angebotenen Liste hinzuzufügen.

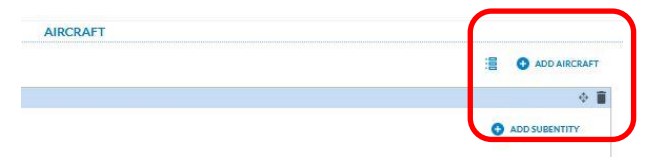

• Mittels des Mülleimer-Symbols können Subtopics wieder gelöscht werden. Mittels des links neben dem Mülleimer-Symbol befindlichen Richtungs-Symbols kann die Reihenfolge der Subtopics verändert werden.

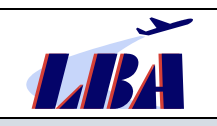

# <span id="page-4-0"></span>**3** Die Seiten der Meldung "Flight Operation"

# <span id="page-4-1"></span>**3.1 Bebilderte Anleitung**

Das zweistufige Verfahren zur Anmeldung ist in dem Leitfaden "Erste Schritte", den die Organisation im Rahmen der Beantragung des Zugangs beim Luftfahrt-Bundesamt (s. a. Kapitel 2.1) erhält, beschrieben.

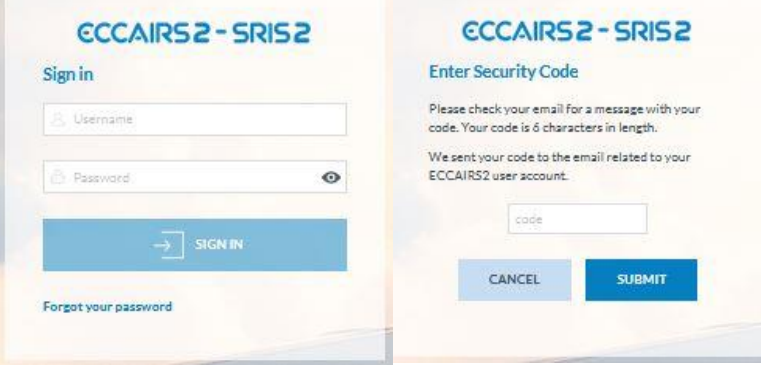

**Abbildung 4: Zweistufiges Verfahren zur Anmeldung**

Nach der Anmeldung beim Aviation Reporting Portal und Auswahl von "Report an Occurrence" kann mit den vorbereitenden Angaben begonnen werden.

| ۵<br>HOME | <b>Report an Occurrence</b> | Taxonomy | Administration V |
|-----------|-----------------------------|----------|------------------|
|           |                             |          |                  |
|           | Welcome back                |          |                  |

**Abbildung 5: Schaltfläche zum Anlegen einer Meldung**

Die nachfolgenden bebilderten und beschriebenen Schritte sind nun zu beachten.

### <span id="page-4-2"></span>**3.1.1 Schritt 1-Auswahl des Meldeformulars**

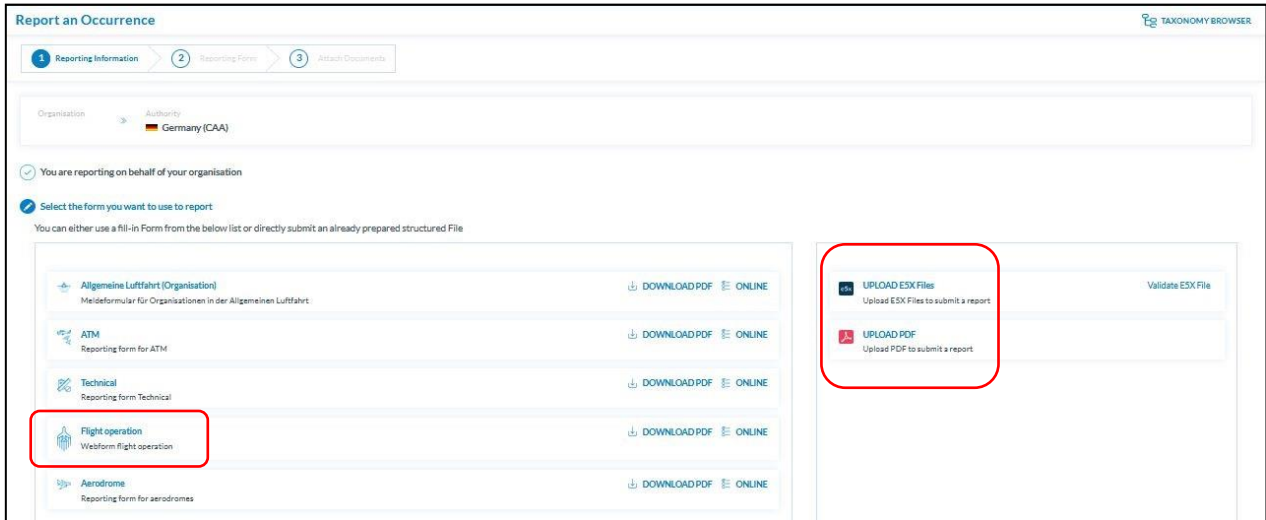

Abbildung 6: Eingabemaske "Vorbereitende Angaben"

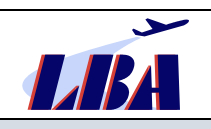

Nach Auswahl von "Report an Occurrence" wird der Melder sofort zur Auswahl des betreffenden Formulars weitergeleitet, wobei der Melder hier zwischen dem Download eines PDF-Formulars für das Offline-Reporting oder dem Online-Reporting wählen kann.

Dieses Rundschreiben bezieht sich auf die online abgegebene Meldung "Flight Operation".

Auf der rechten Seite der Eingabemaske wird die Möglichkeit geboten, ein vorher heruntergeladenes und ausgefülltes PDF-Formular oder eine von einem organisationsinternen Meldesystem erzeugte E5X-Datei ins Aviation Reporting Portal hochzuladen.

### <span id="page-5-0"></span>**3.1.2 Schritt 2 - Das Formular der Meldung "Flight Operation"**

Die nachfolgenden Abbildungen sind wie folgt gekennzeichnet:

#### **Schritt X, Seite Y: Bezeichnung der Seite im Aviation Reporting Portal**

Grün gekennzeichnete Seiten enthalten Pflichtmeldepunkte, die für die Bearbeitung der Meldung wichtige Informationen enthalten.

### **Schritt X, Seite Y: Bezeichnung der Seite im Aviation Reporting Portal**

Gelb gekennzeichnete Seiten enthalten Meldepunkte, die nur für bestimmte Sonderfälle von Meldungen Informationen enthalten oder keine generellen Pflichtmeldepunkte sind. Dennoch sollten beim Vorhandensein der Informationen diese auch in die entsprechenden Datenfelder übertragen werden.

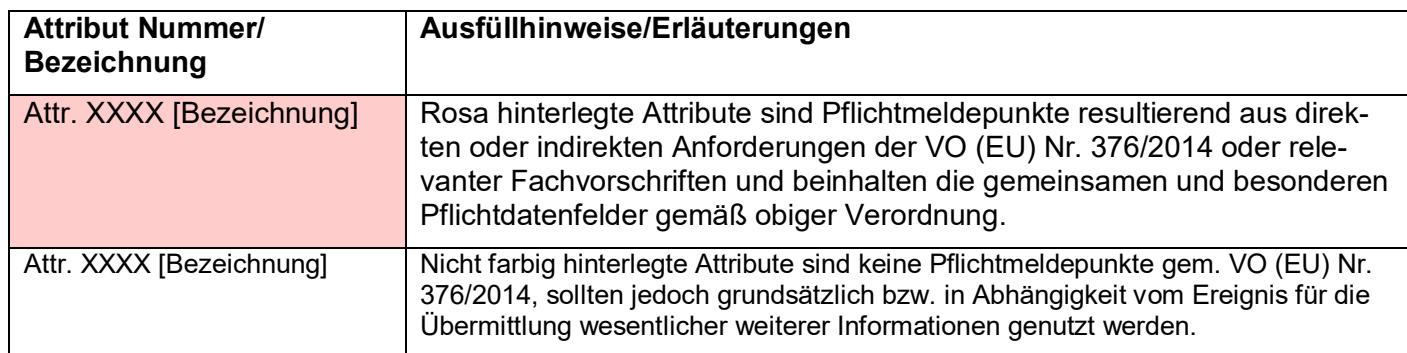

Die Tabellen mit den Attributen unter den jeweiligen Darstellungen enthalten folgende Informationen:

#### Jede Seite enthält die Fußzeile:

**PREVIOUS STEE** 

**Abbildung 7: Fußzeile**

 $\otimes$  cancel

**A** SAVE AS DRAFT

Diese Fußzeile ist auf den nachfolgenden Abbildungen nicht dargestellt.

Bei Klick auf den Button "CANCEL" werden alle Eingaben gelöscht und die Eingabe auf Schritt 1, Seite 1 zurückgesetzt.

Bei Klick auf den Button "SAFE AS DRAFT" wird die Meldung gespeichert und die Bearbeitung kann zu einem späteren Zeitpunkt fortgesetzt werden.

Bei Klick auf den Button "CONTINUE" wird die Bearbeitung auf der nächsten Seite fortgesetzt.

Bei Klick auf den Button "PREVIOUS STEP" wird die Ansicht auf den vorhergehenden Schritt zurückgesetzt, wobei die bisher gemachten Einträge erhalten bleiben.

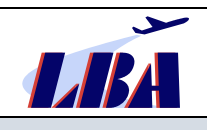

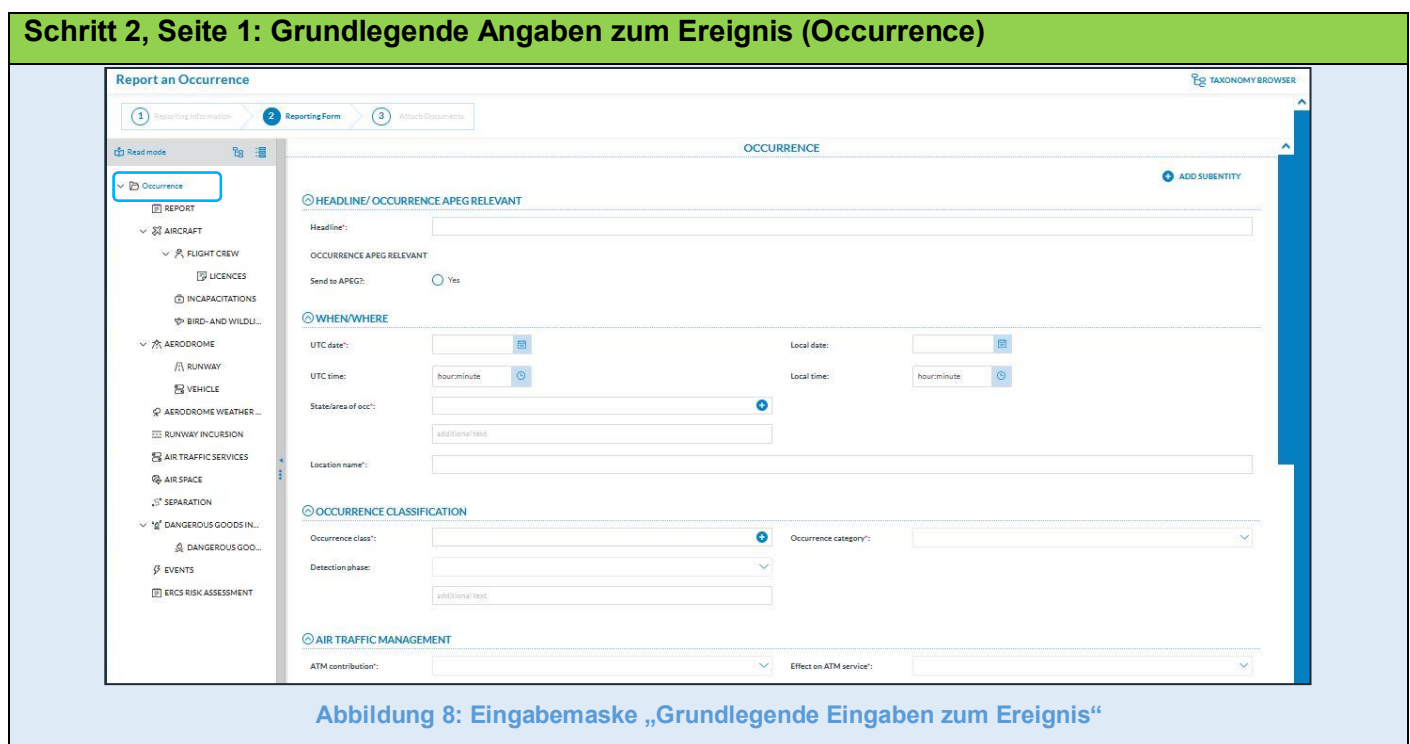

# Abschnitt "HEADLINE / OCCURRENCE APEG RELEVANT"

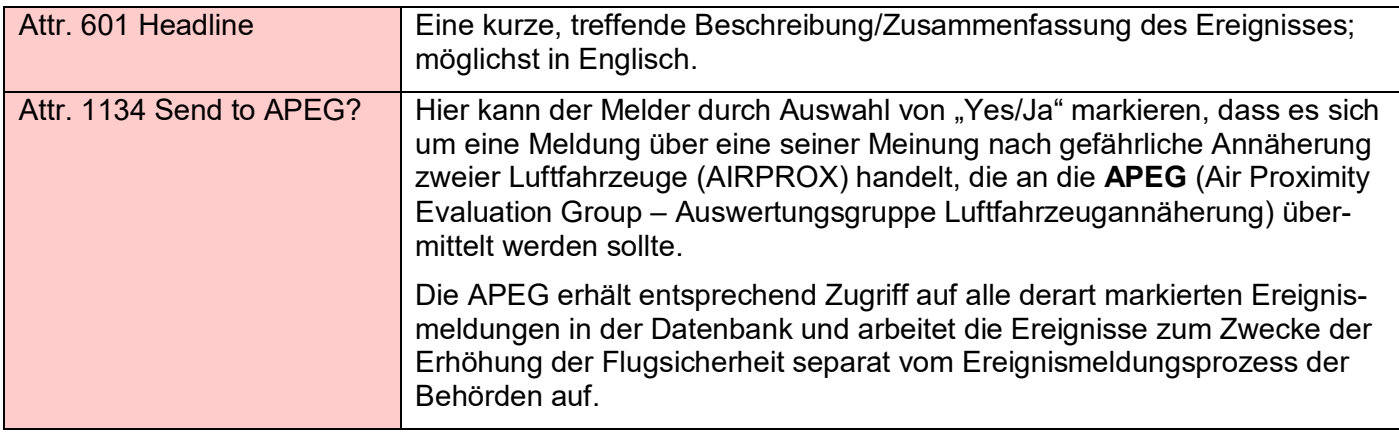

#### Abschnitt "WHEN/WHERE"

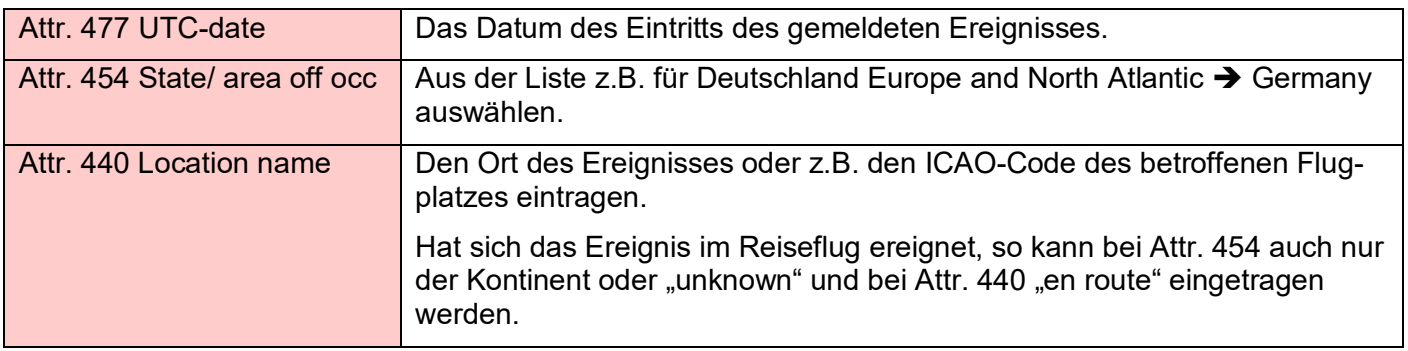

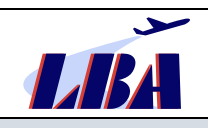

# **Abschnitt "OCCURRENCE CLASSIFICATION"**

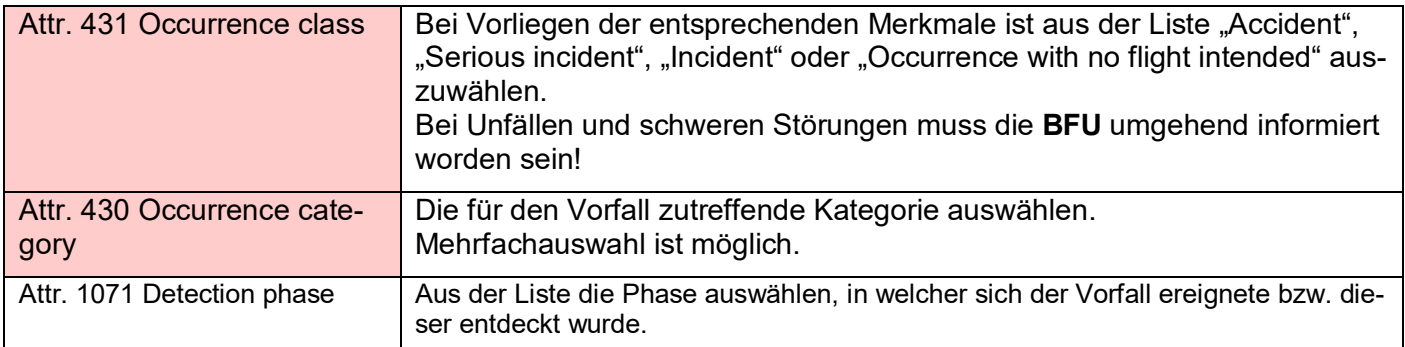

### **Abschnitt "AIR TRAFFIC MANAGEMENT"**

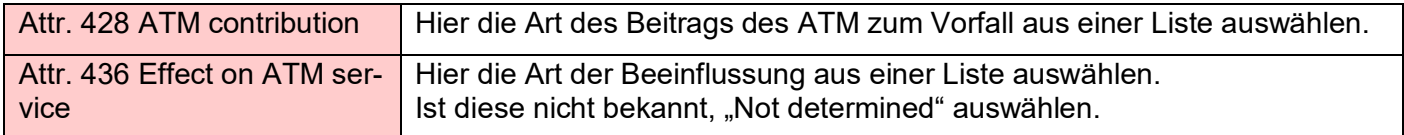

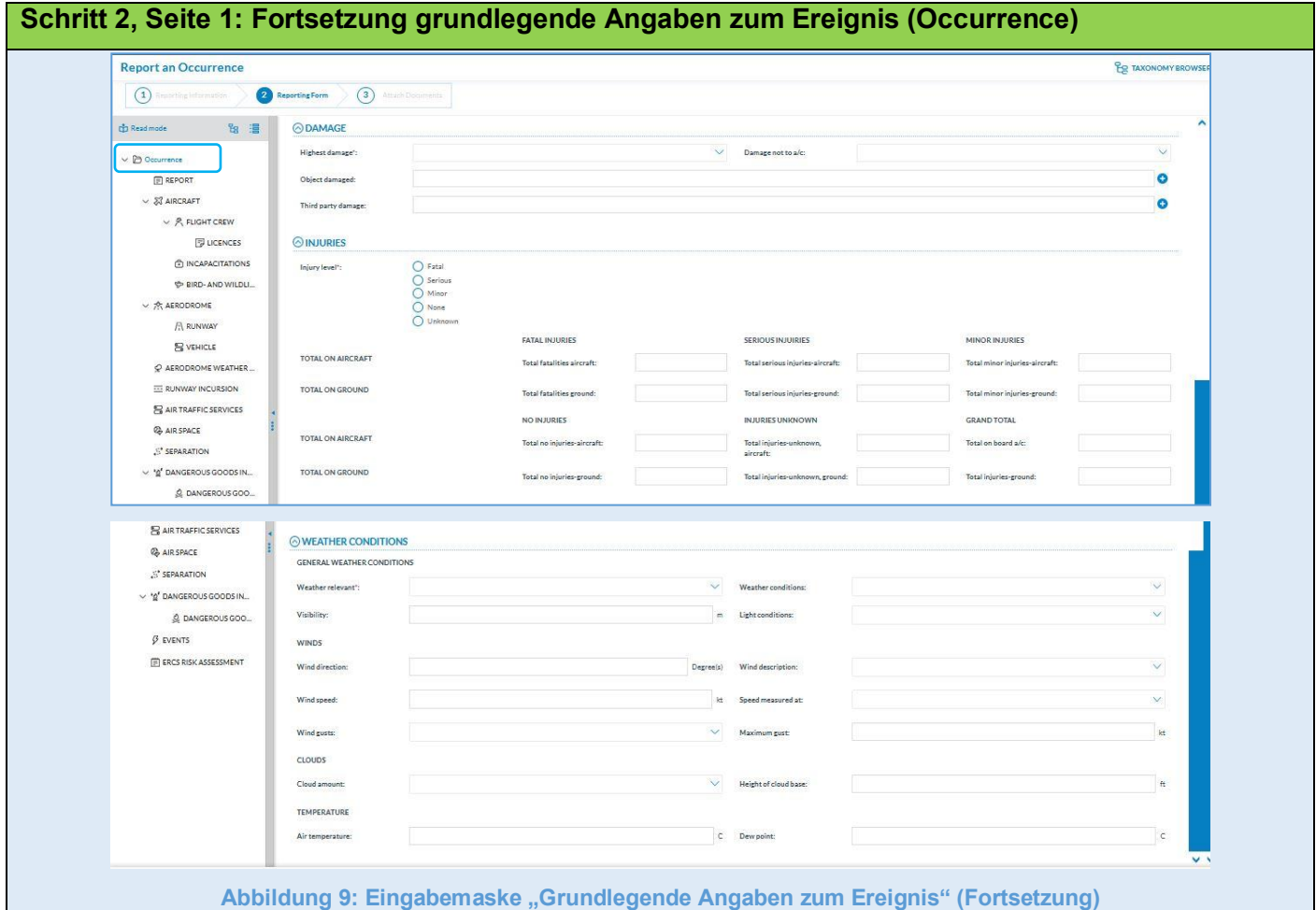

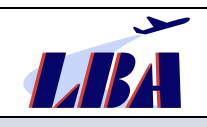

## **Abschnitt ,,DAMAGE"**

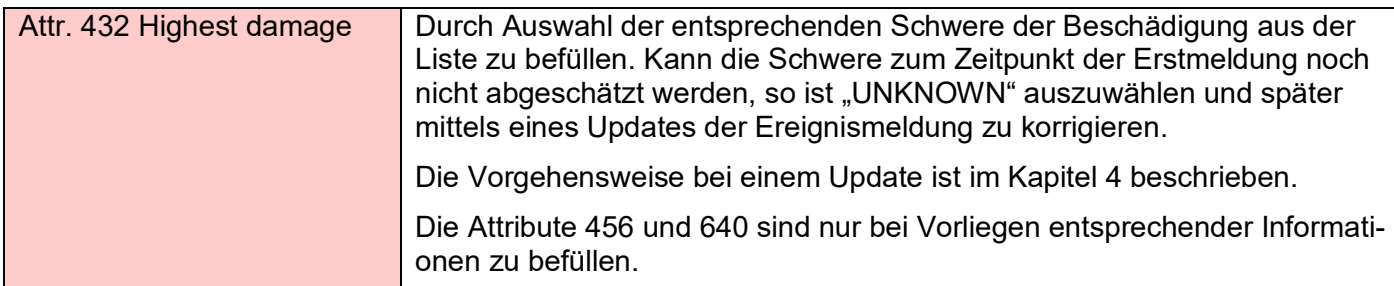

### Abschnitt "INJURIES"

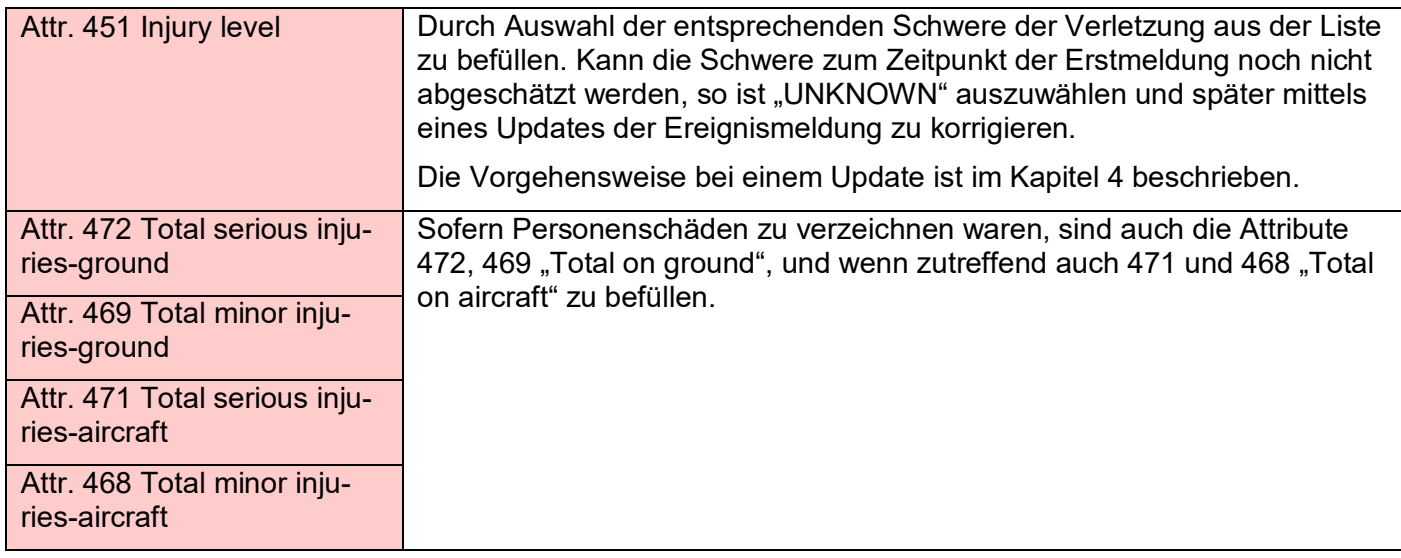

### **Abschnitt "WEATHER CONDITIONS"**

### **Unterabschnitt** "GENERAL WEATHER CONDITIONS"

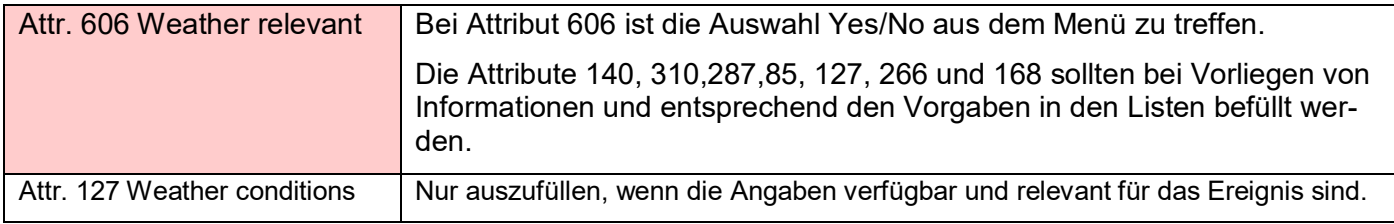

### **Unterabschnitt** "WINDS"

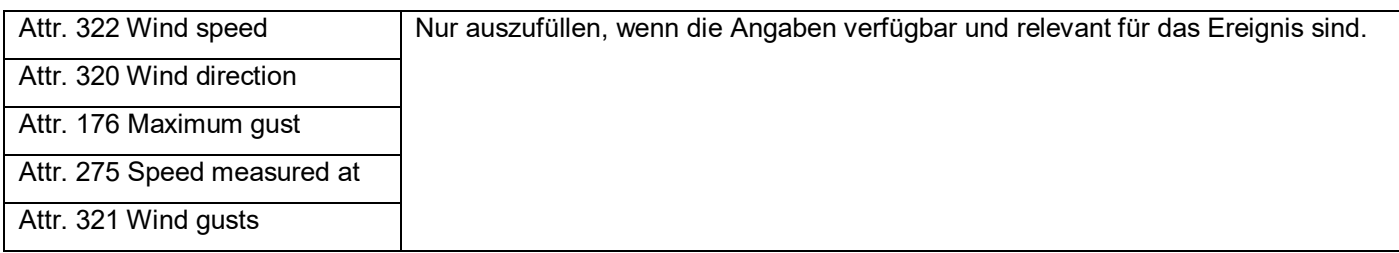

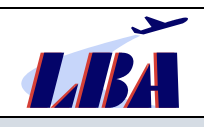

## **Unterabschnitt "CLOUDS"**

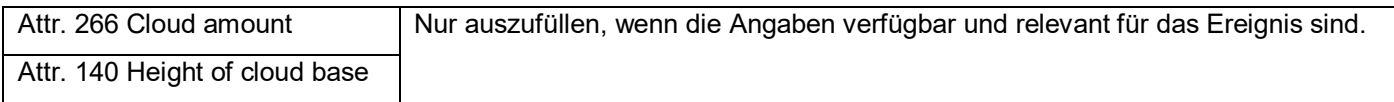

### **Unterabschnitt "TEMPERATURE"**

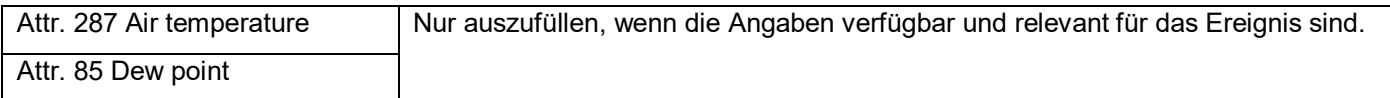

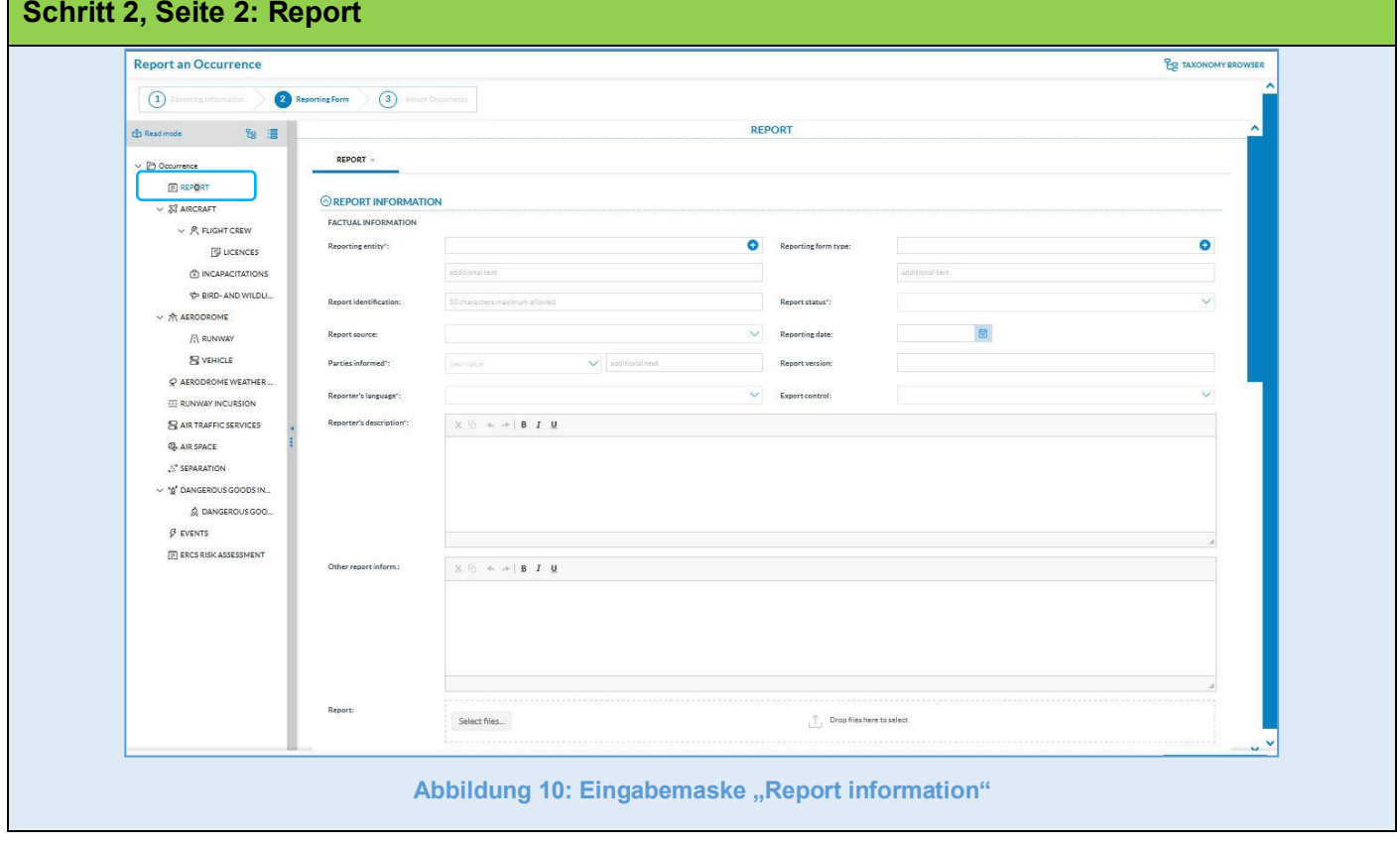

# **Abschnitt "REPORT INFORMATION"**

### **Unterabschnitt "FACTUAL INFORMATION"**

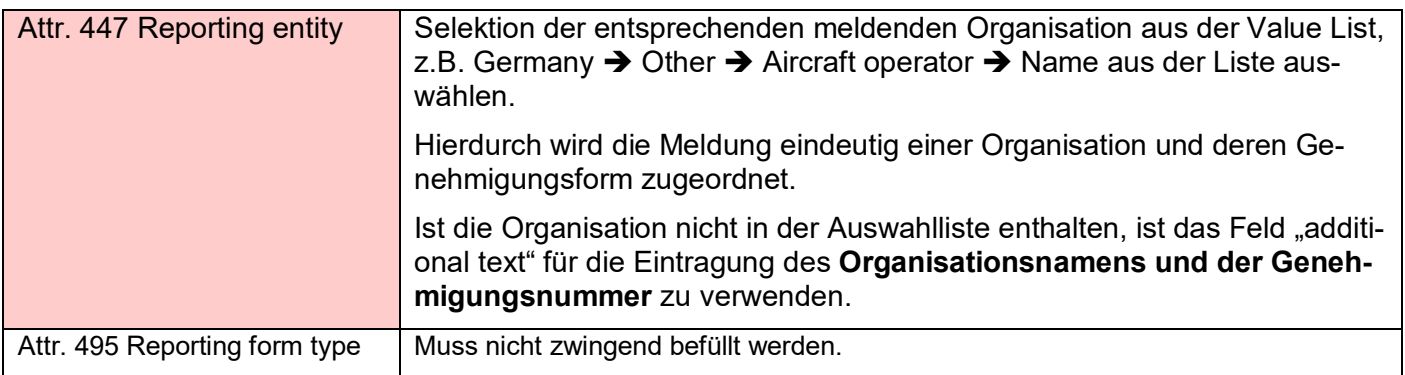

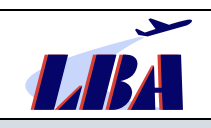

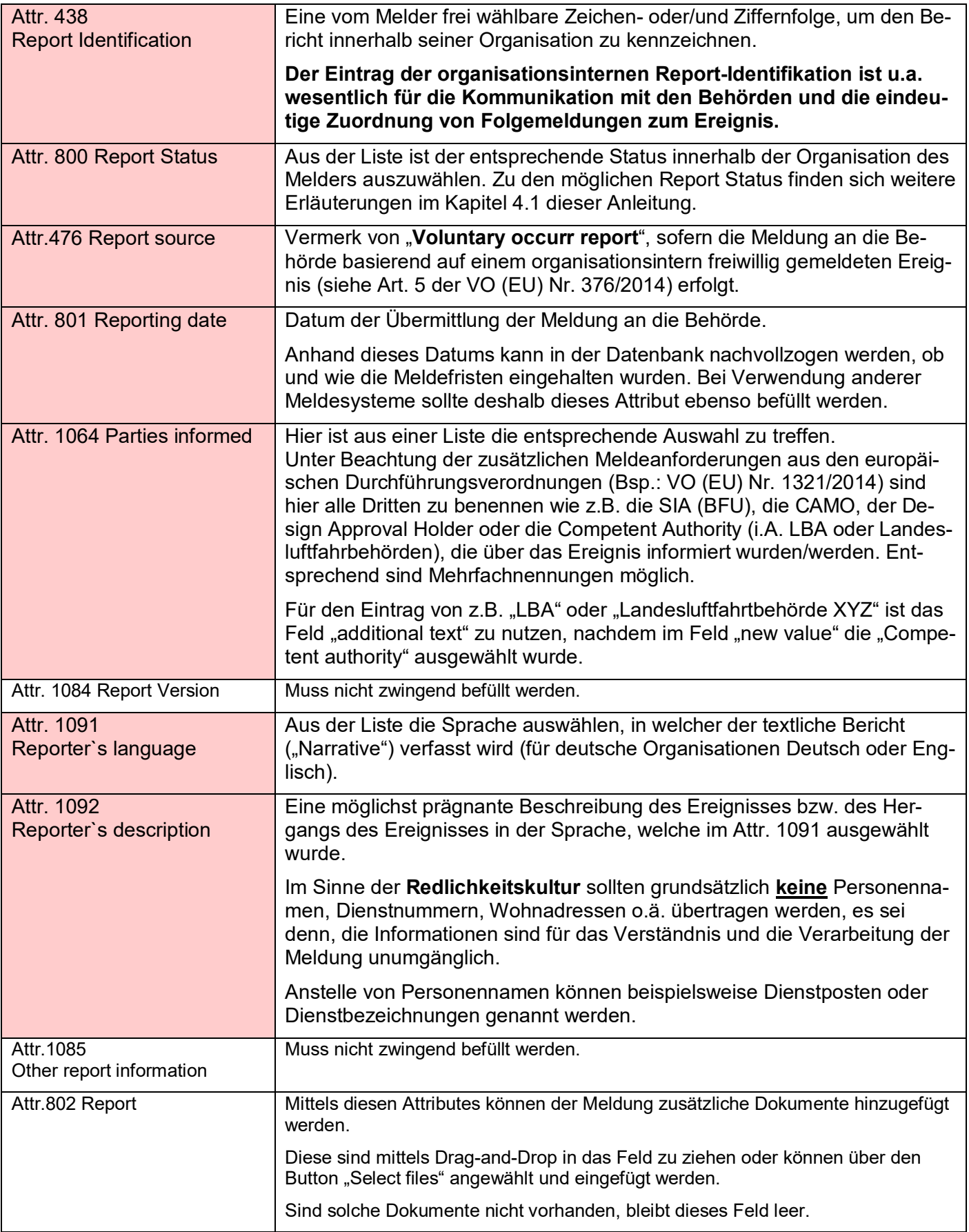

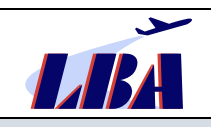

**Das Hochladen von Dokumenten oder Berichten an dieser Stelle entbindet jedoch grundsätzlich nicht von der Verpflichtung, die relevanten Datenfelder der Meldung zu befüllen.** 

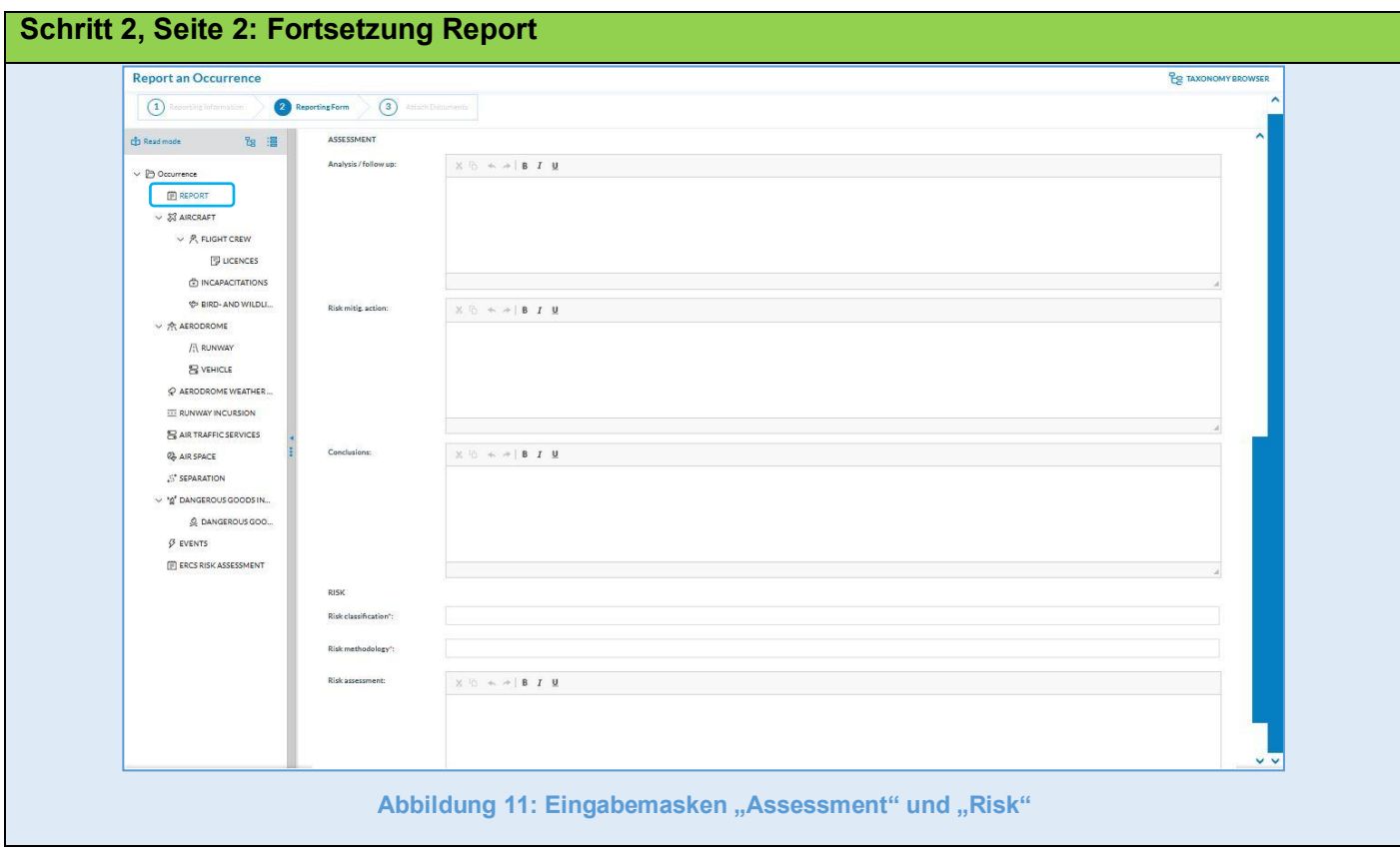

### **Unterabschnitt "ASSESSMENT"**

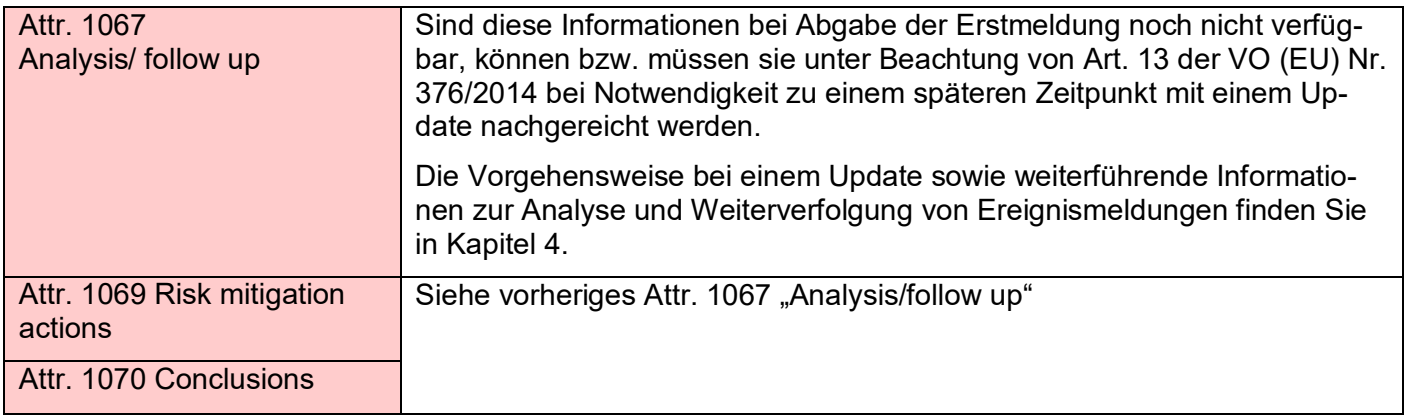

### **Unterabschnitt** "RISK"

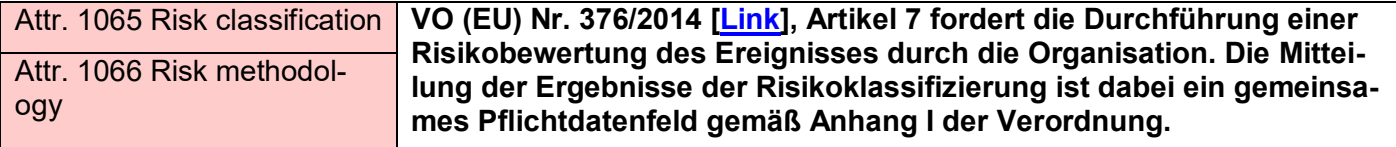

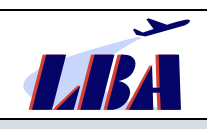

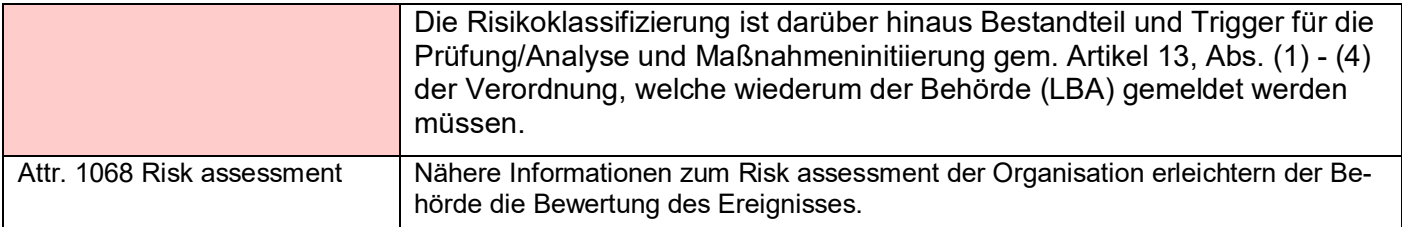

#### **Schritt 2, Seite 3: Aircraft**

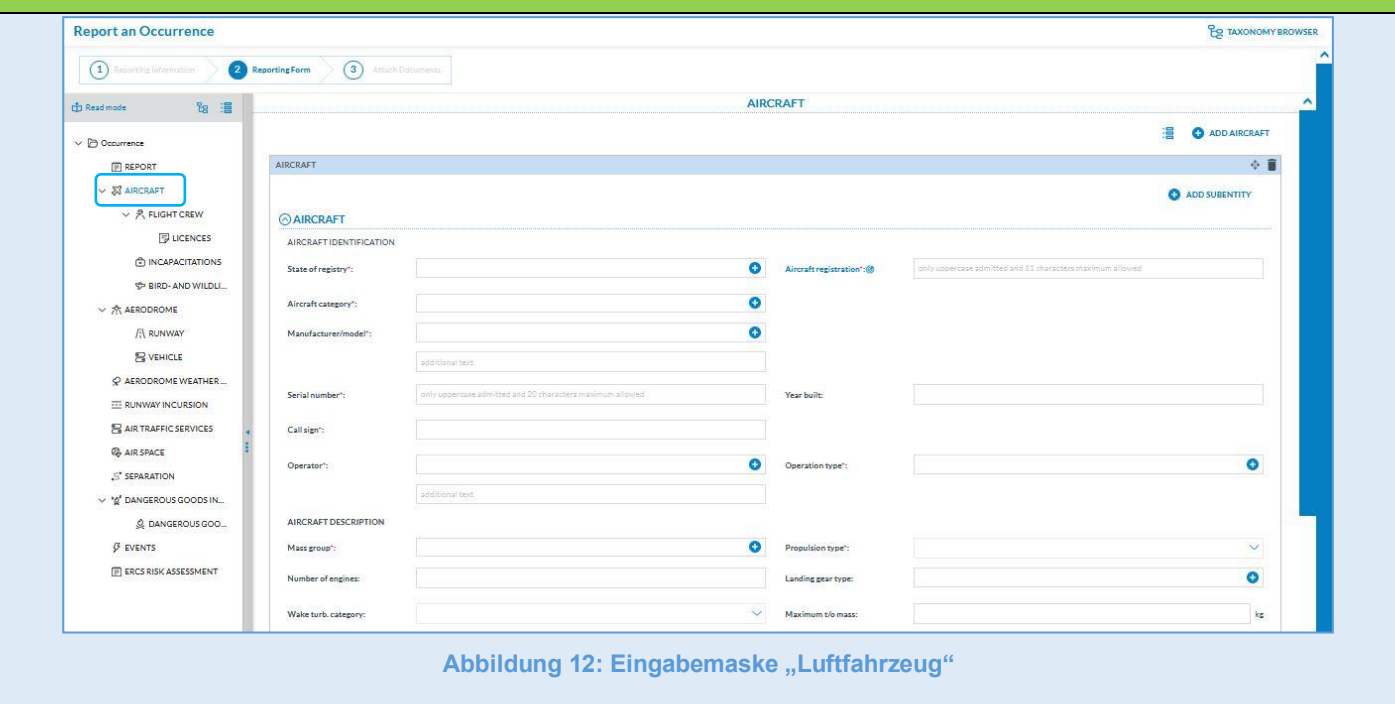

# Abschnitt "AIRCRAFT"

## **Unterabschnitt "AIRCRAFT IDENTIFICATION"**

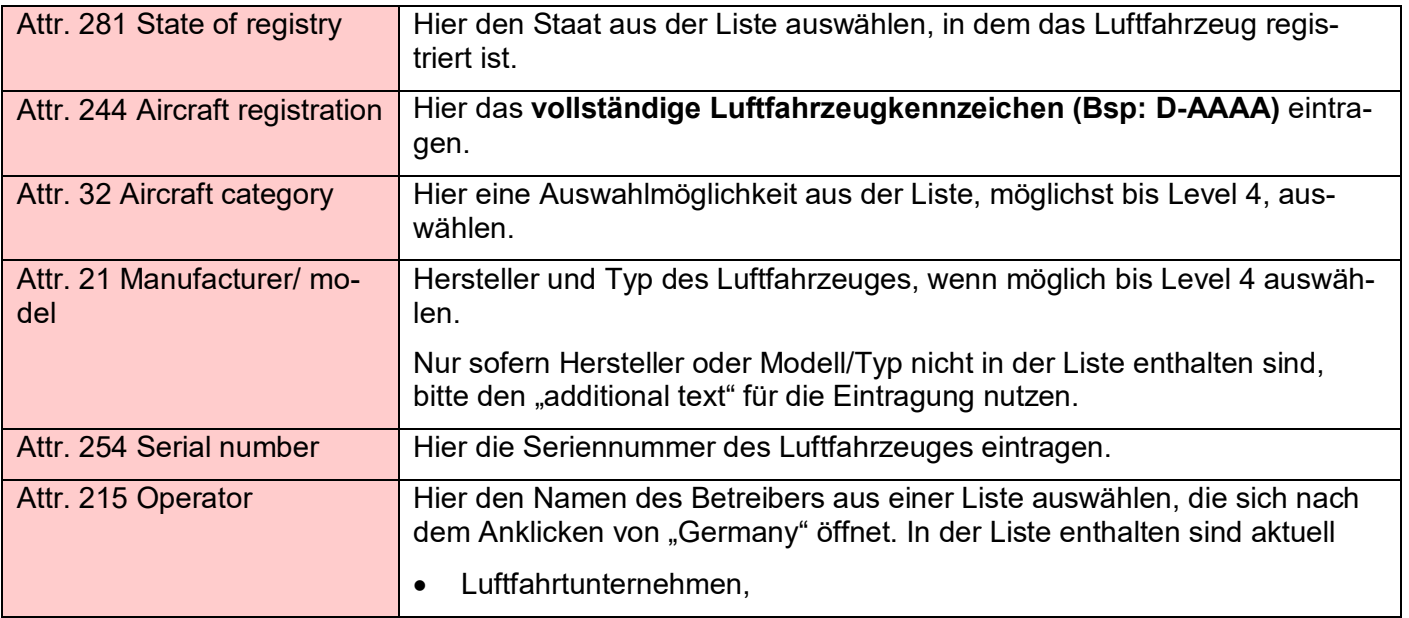

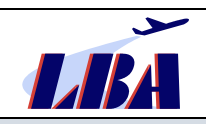

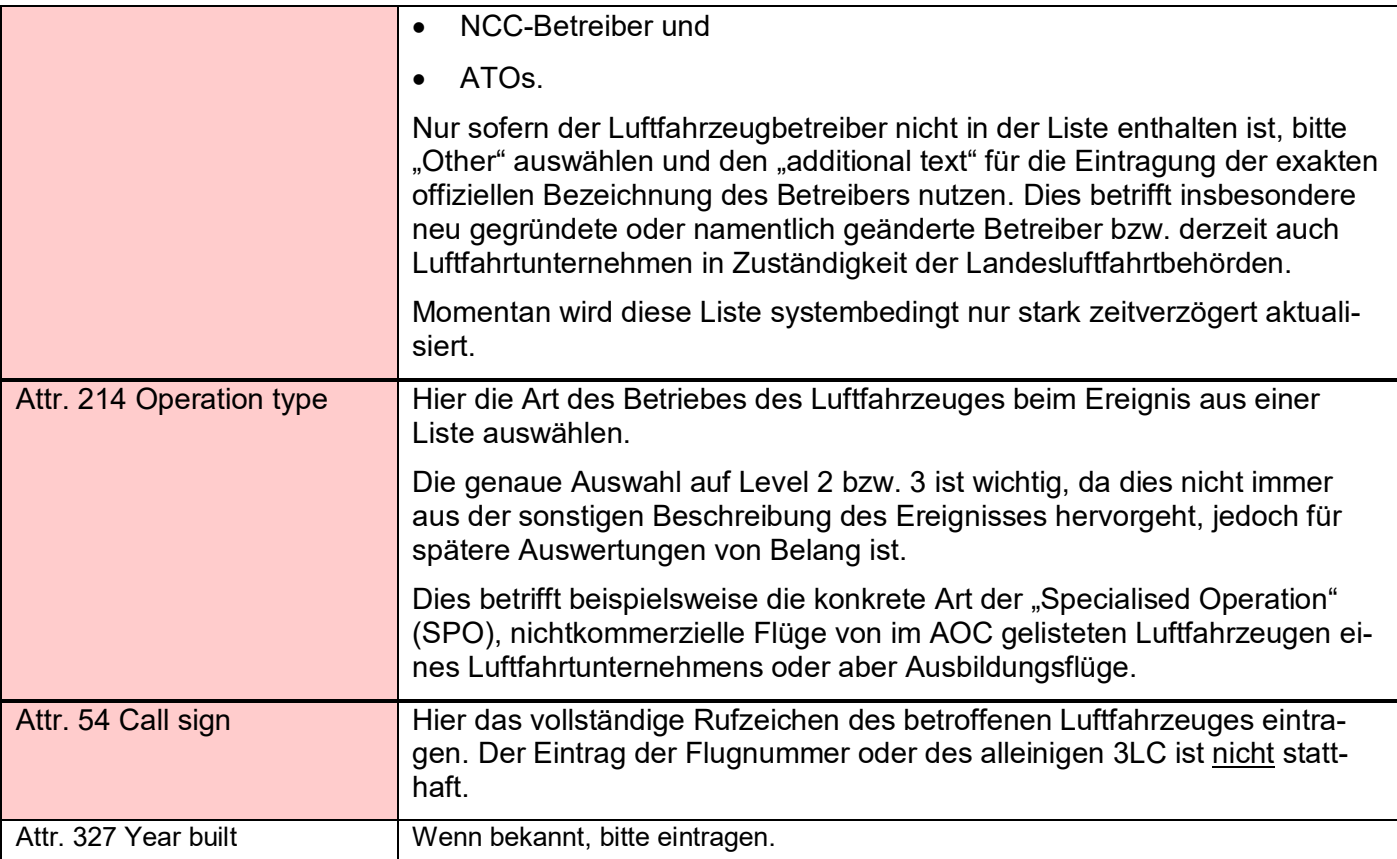

# **Unterabschnitt "AIRCRAFT DESCRIPTION"**

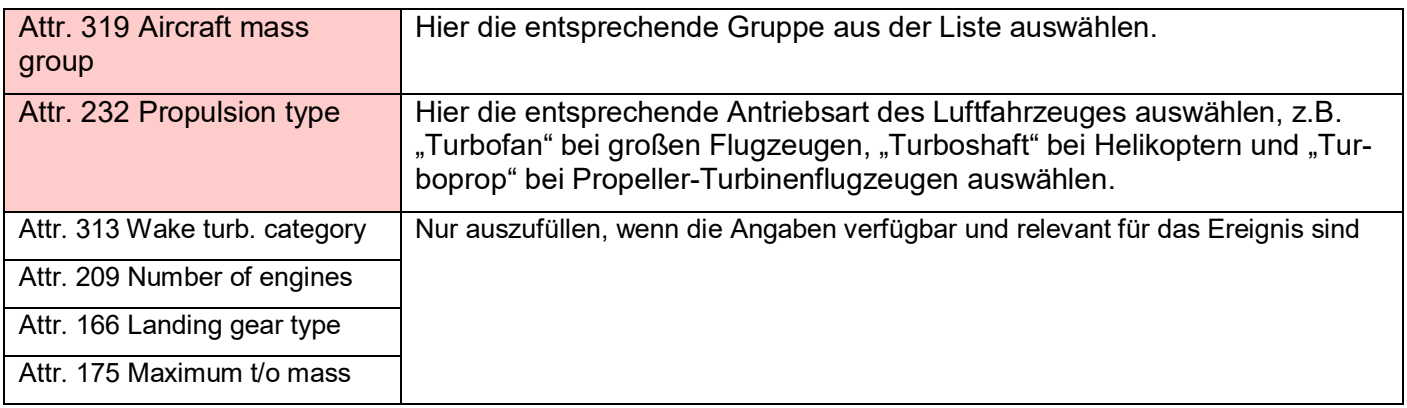

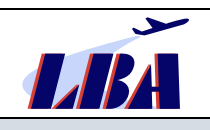

**Rev. 1 - 15.02.2023**

**Meldung von Ereignissen durch Organisationen an das LBA: "Flight Operation"** 

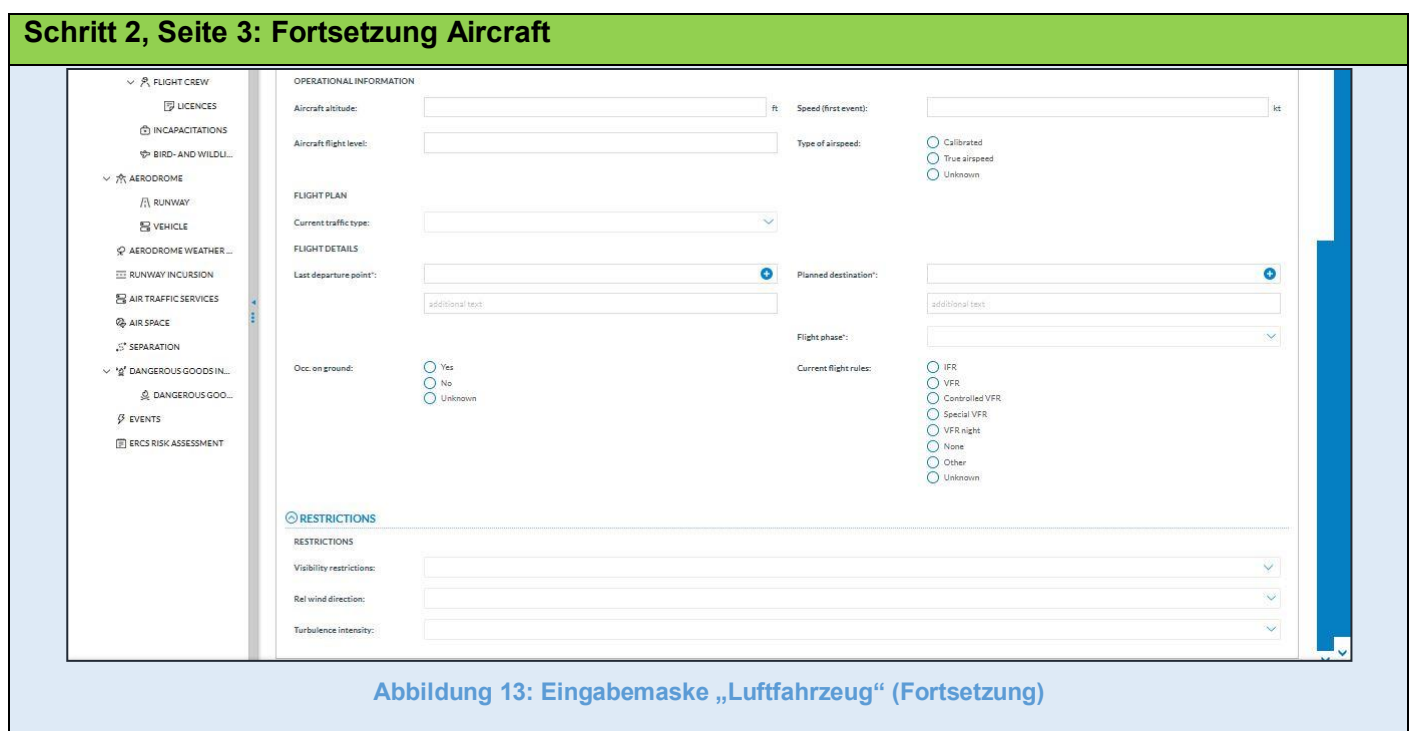

### **Unterabschnitt "OPERATIONAL INFORMATION"**

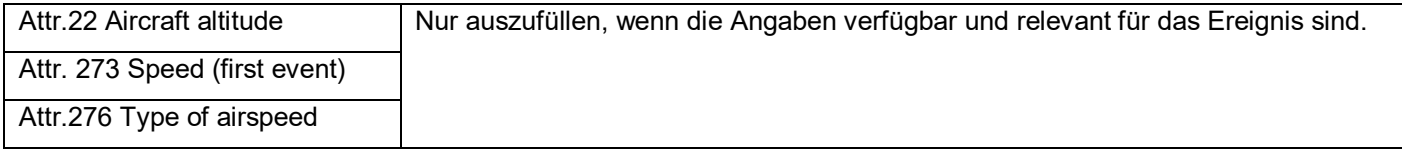

## **Unterabschnitt "FLIGHT PLAN"**

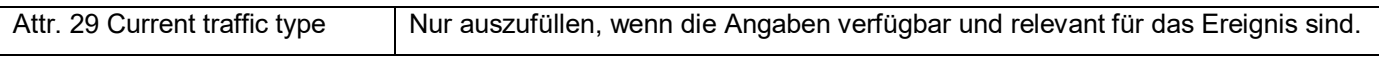

## **Unterabschnitt "FLIGHT DETAILS"**

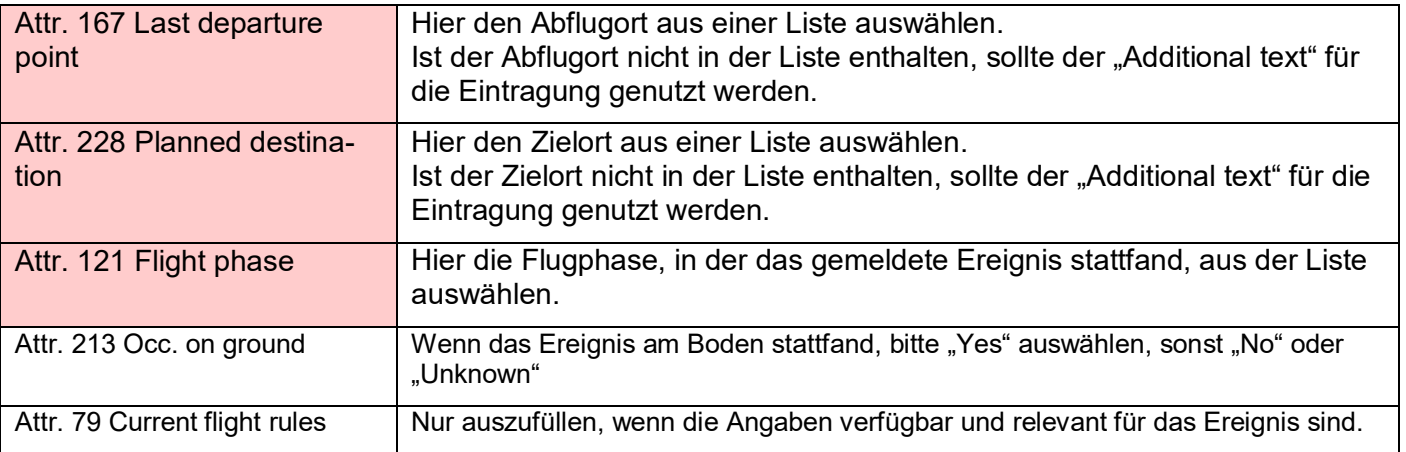

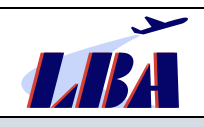

## Abschnitt "RESTRICTIONS"

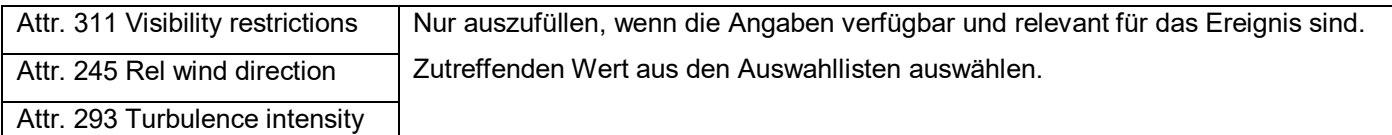

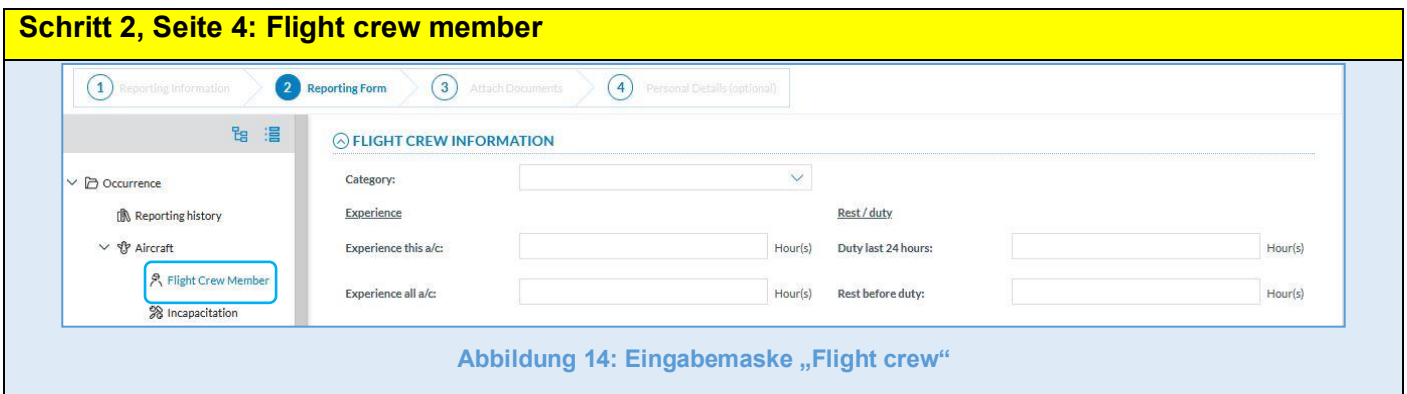

## **Abschnitt "FLIGHT CREW INFORMATION"**

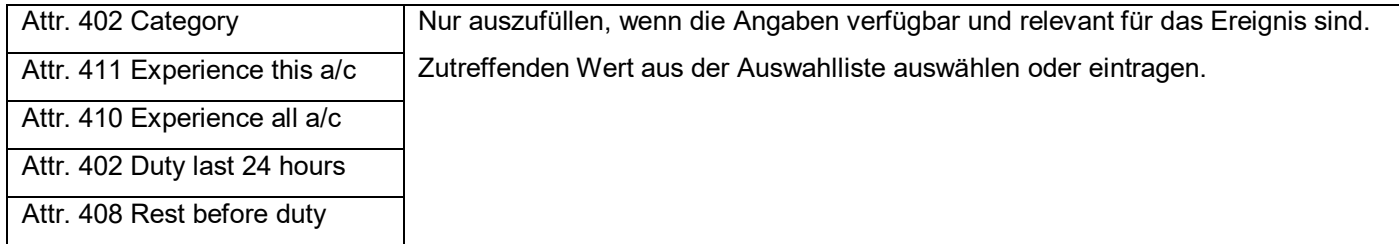

#### **Schritt 2, Seite 5: Licences**

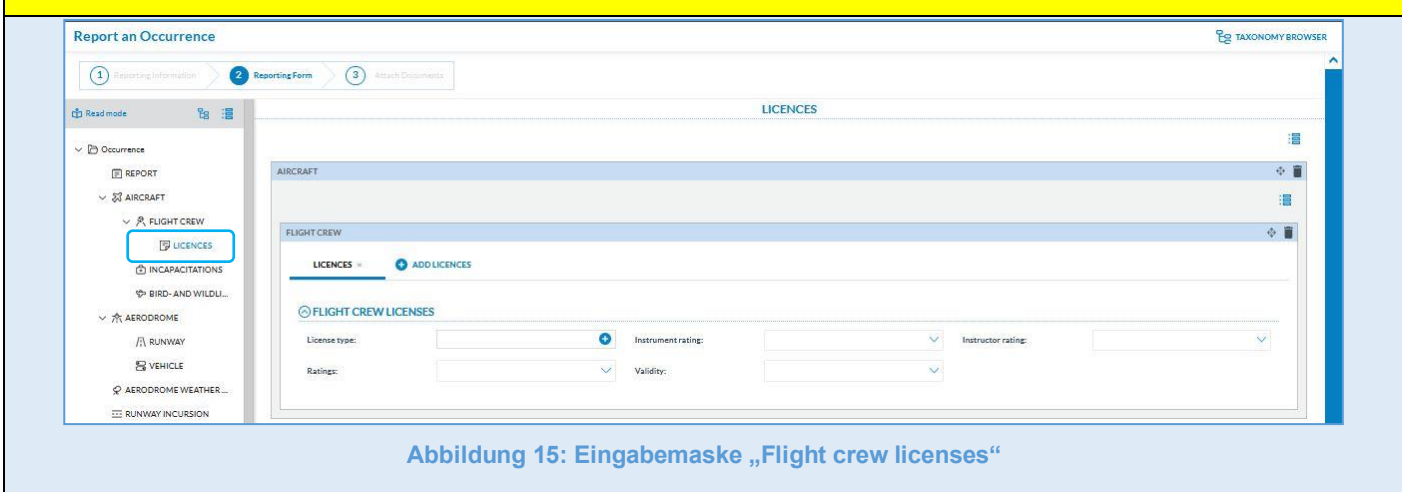

### Abschnitt "LICENSES"

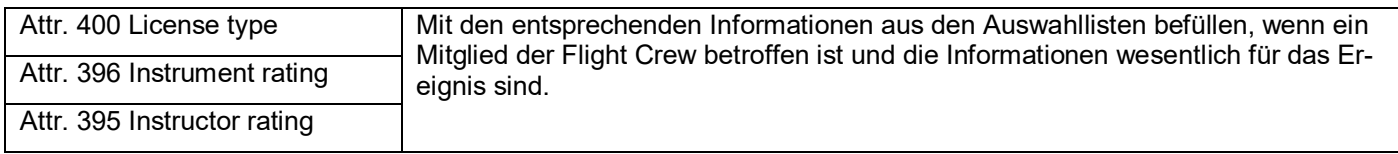

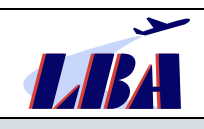

# **Rundschreiben des Sachgebietes B33 Ereignismeldungen**

# **Meldung von Ereignissen durch Organisationen an das LBA: "Flight Operation"**

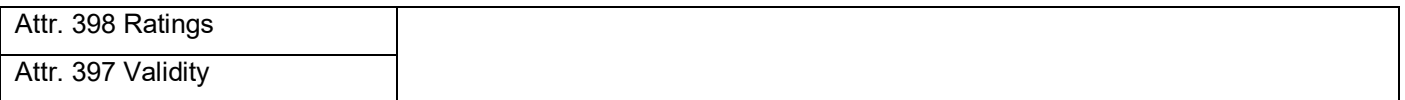

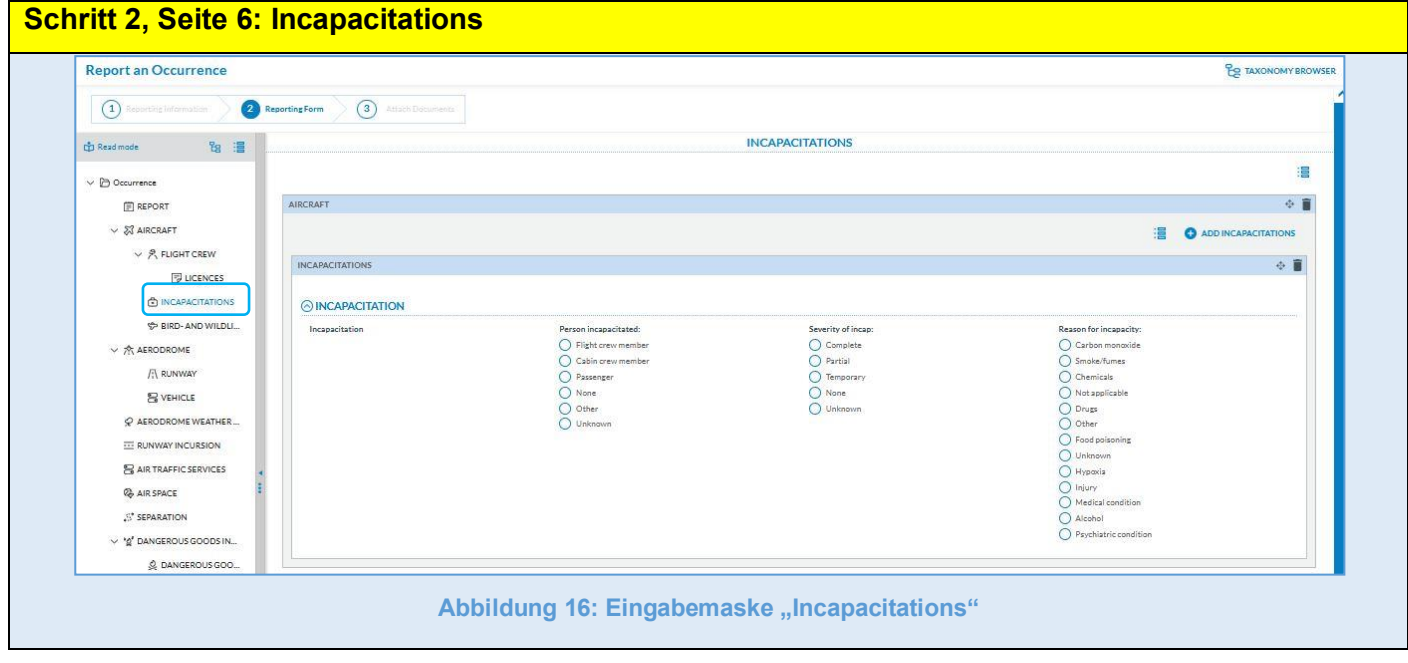

### Abschnitt "INCAPACITATIONS"

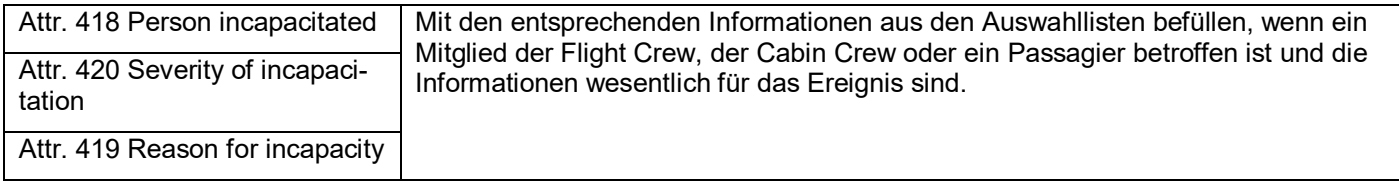

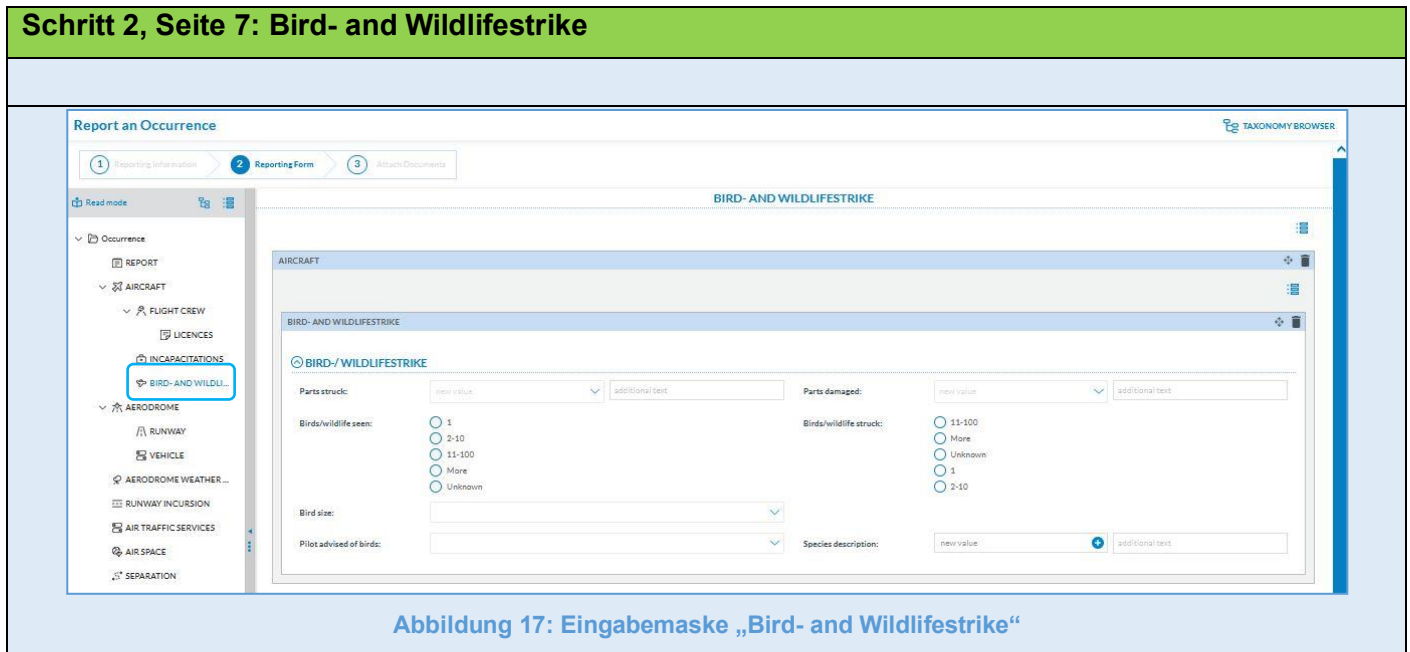

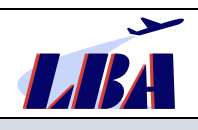

## **Abschnitt "BIRD- AND WILDLIFESTRIKE"**

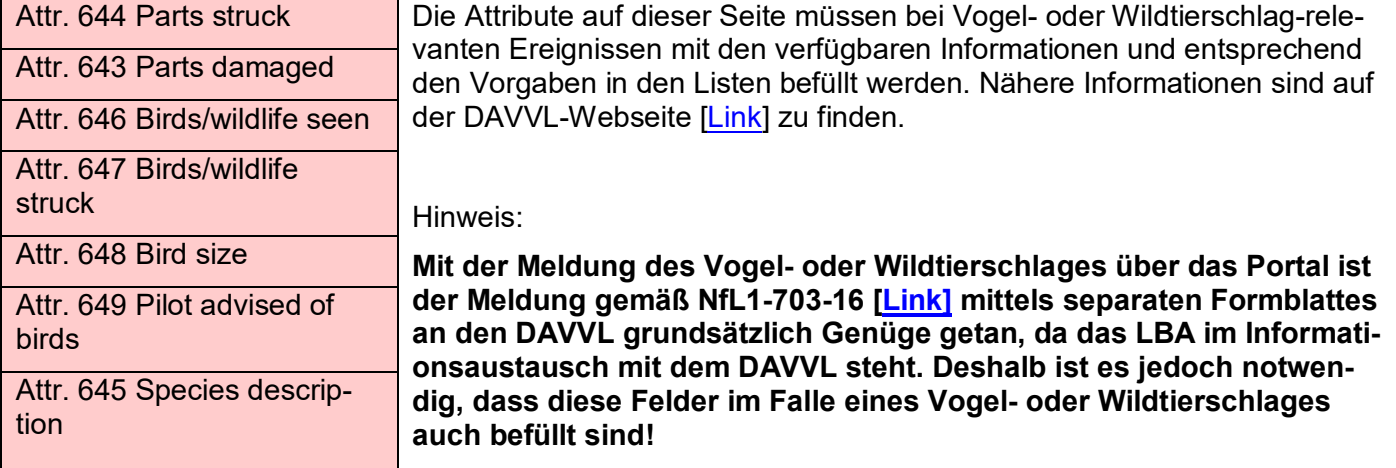

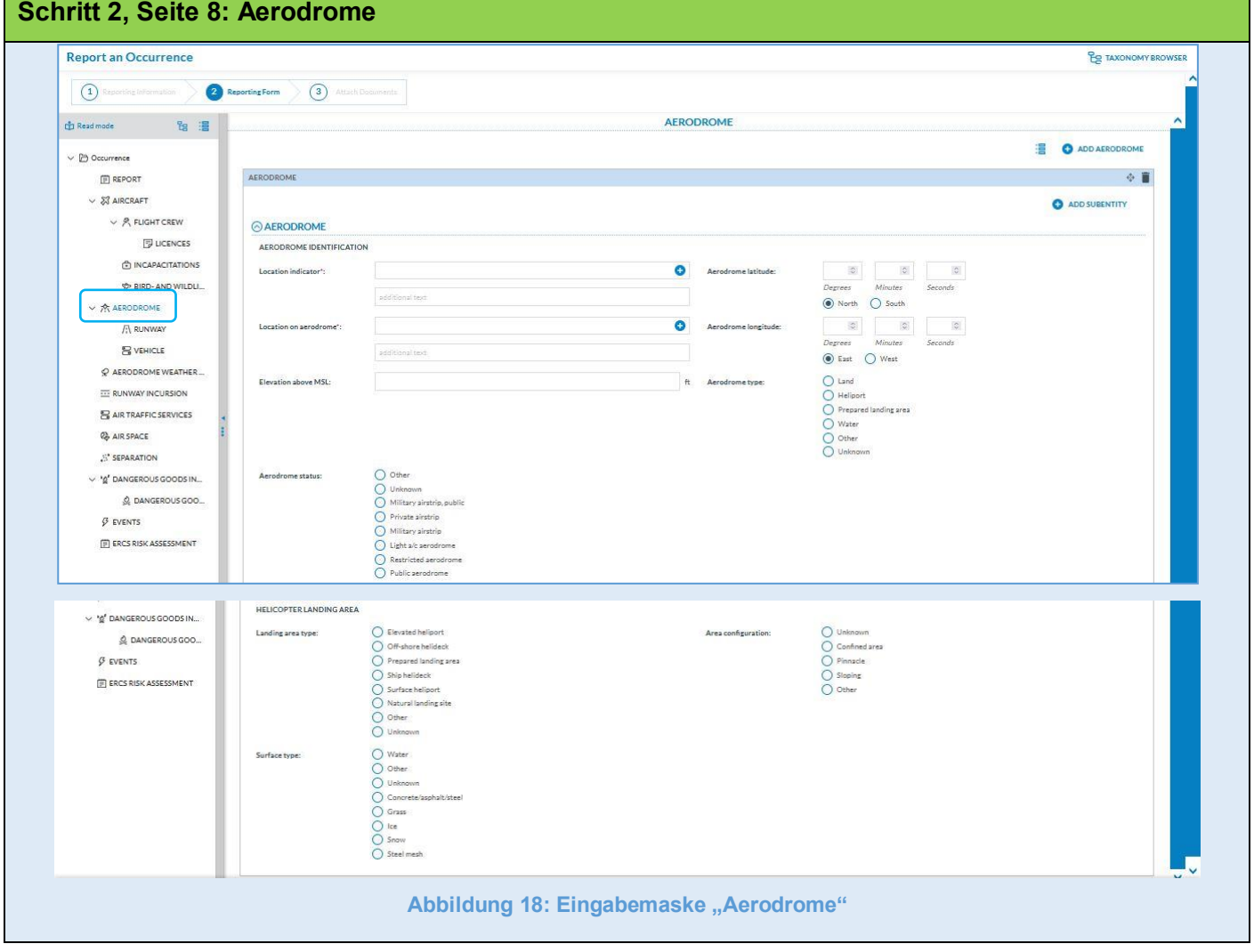

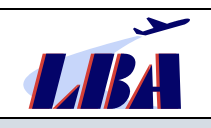

# **Unterabschnitt "AERODROME IDENTIFICATION"**

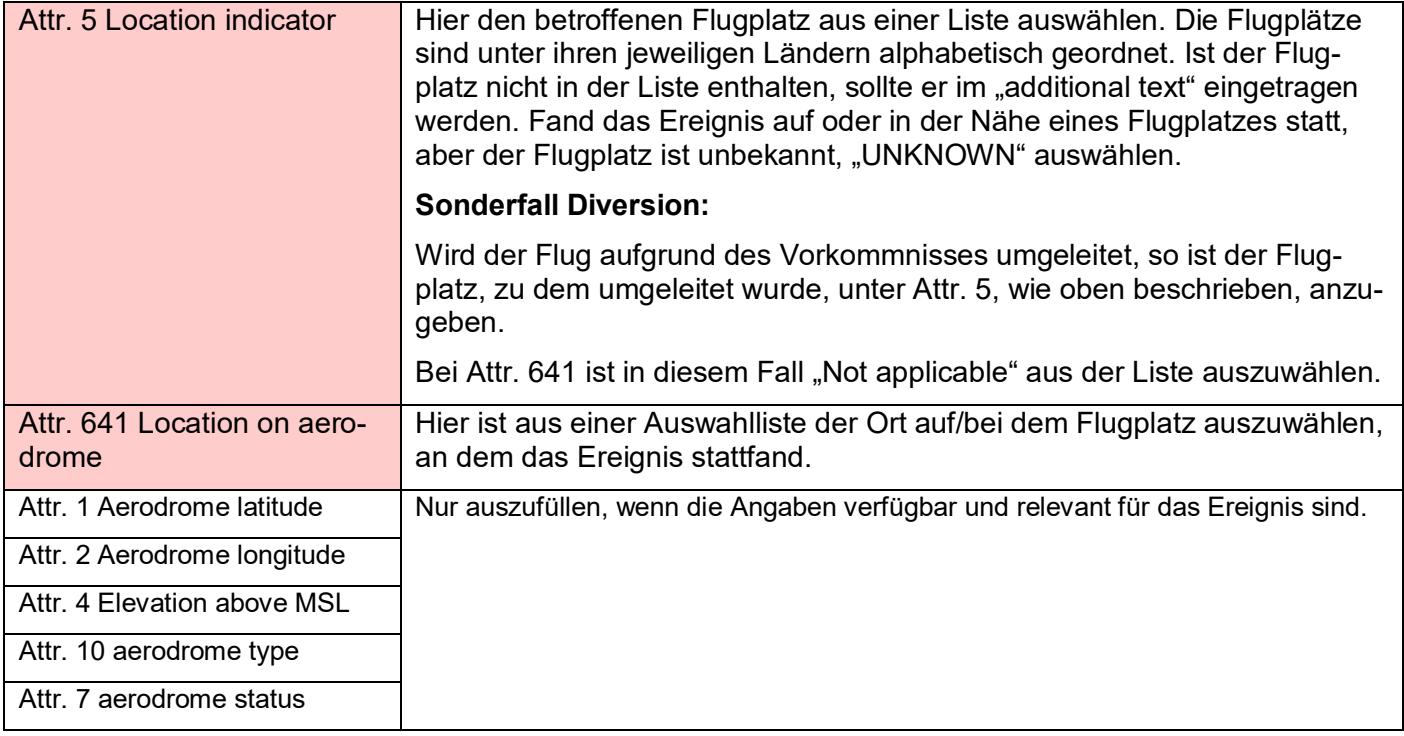

# **Unterabschnitt "HELICOPTER LANDING AREA"**

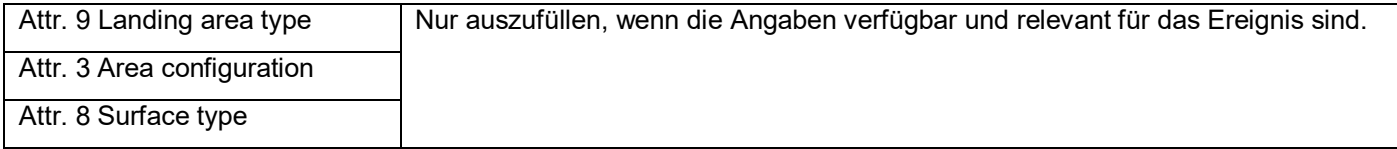

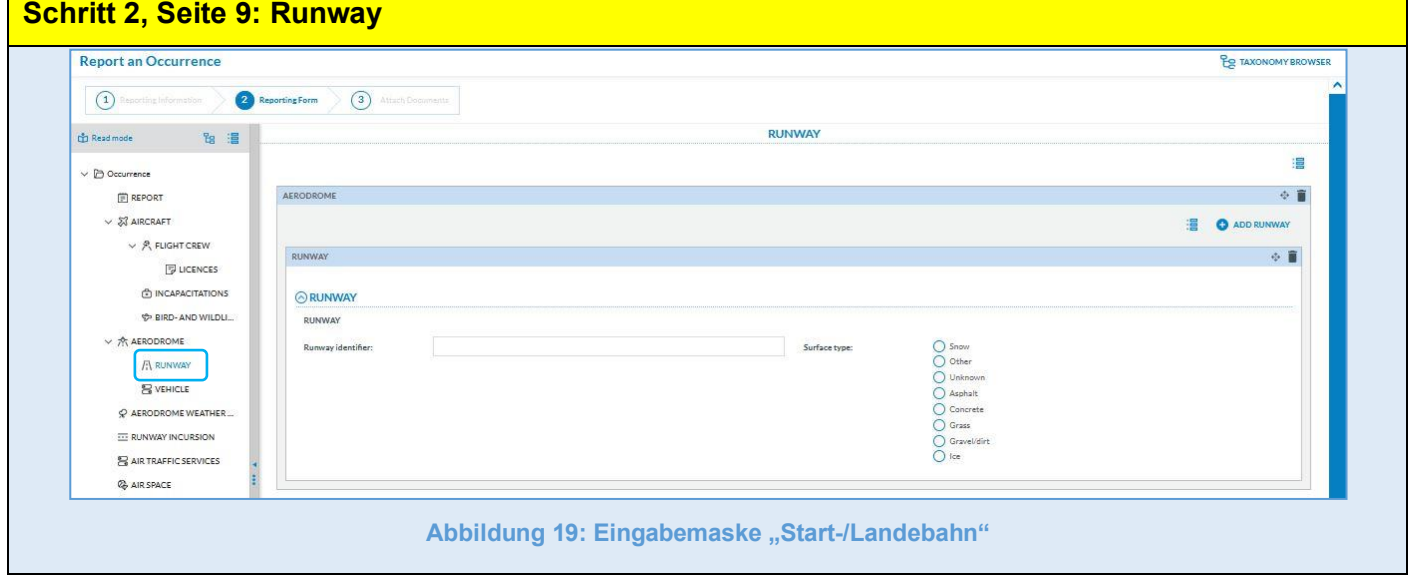

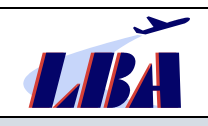

## Abschnitt "RUNWAY"

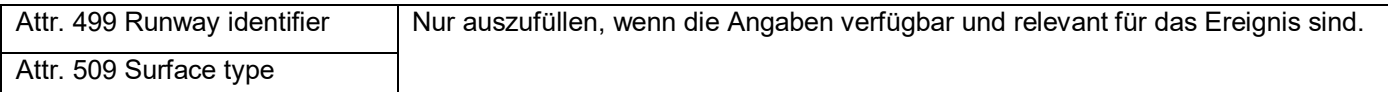

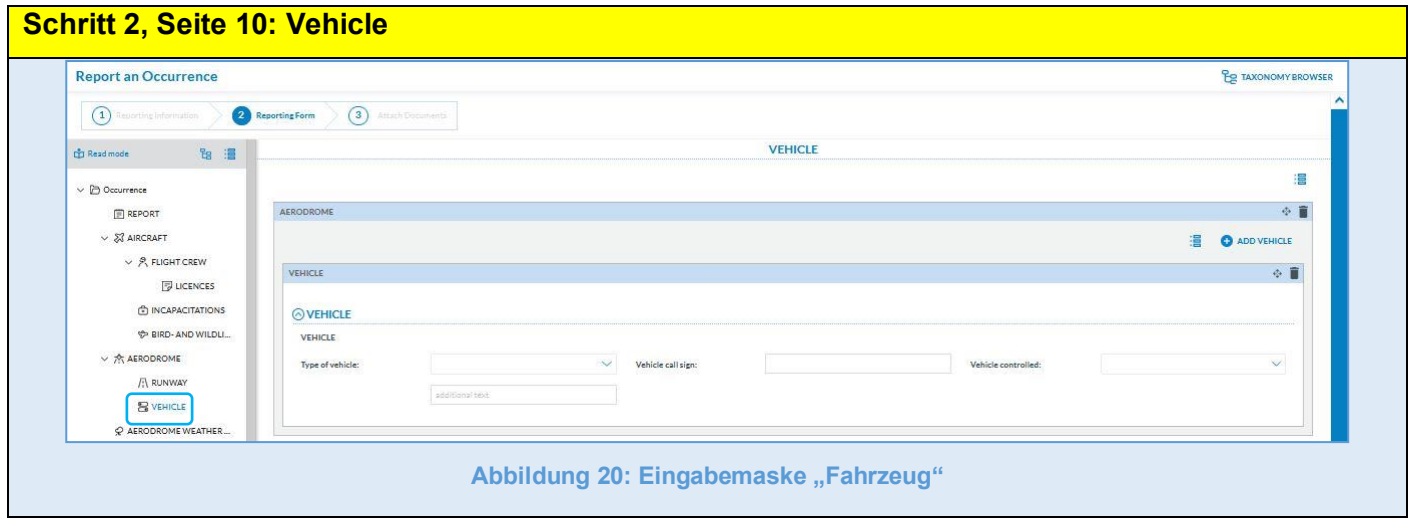

### Abschnitt "VEHICLE"

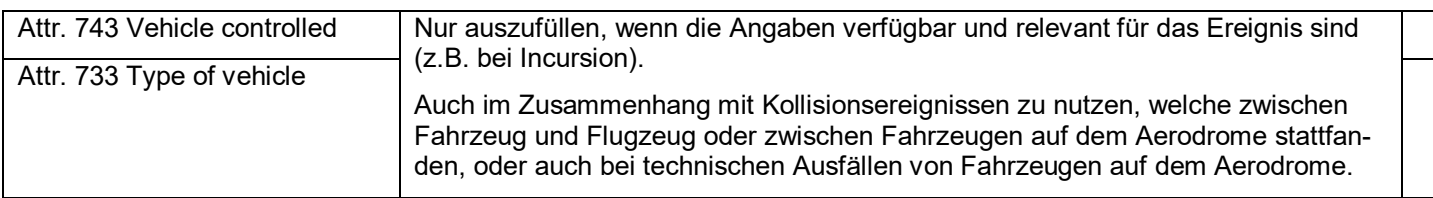

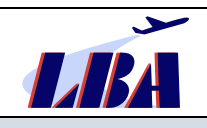

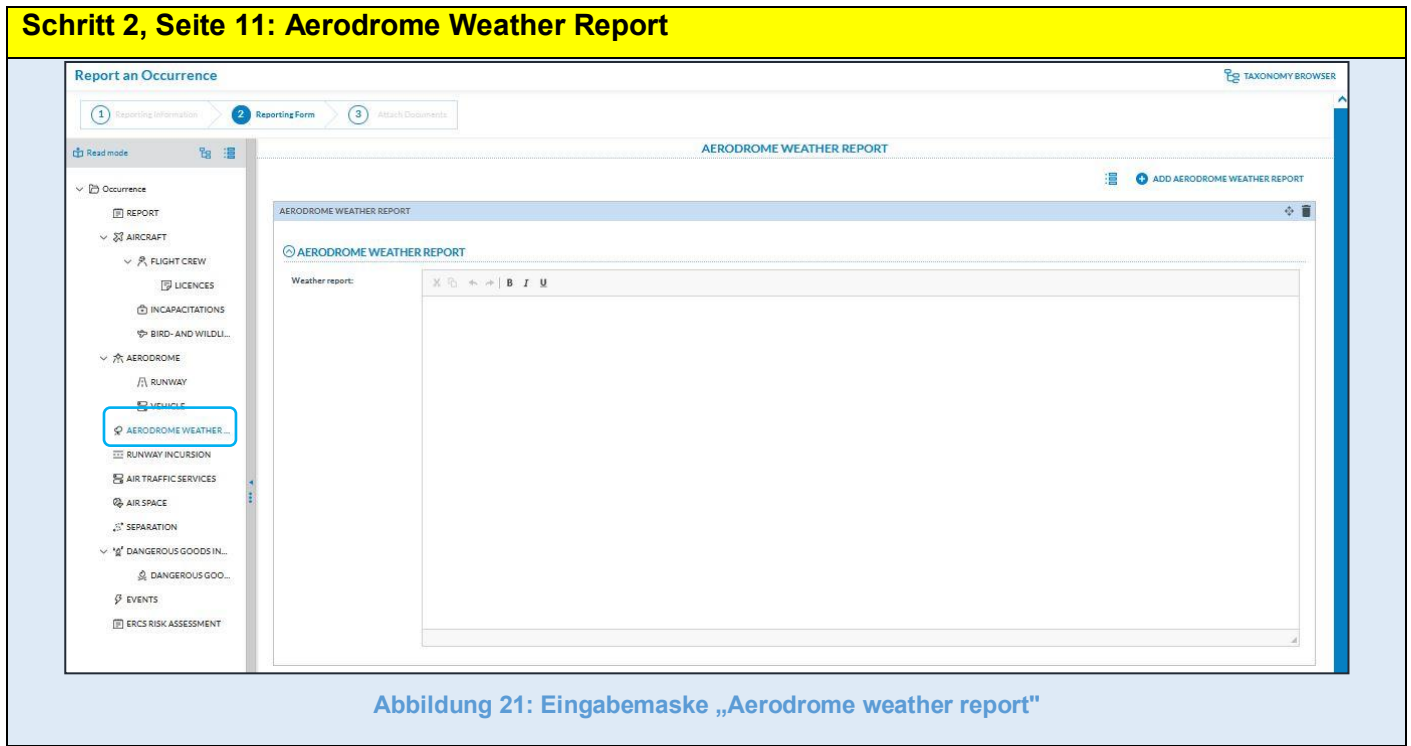

## **Abschnitt "AERODROME WEATHER REPORT"**

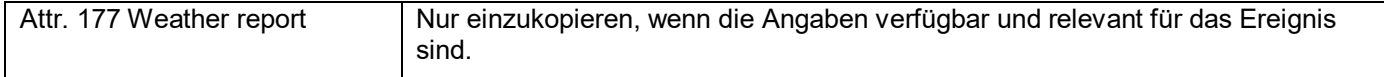

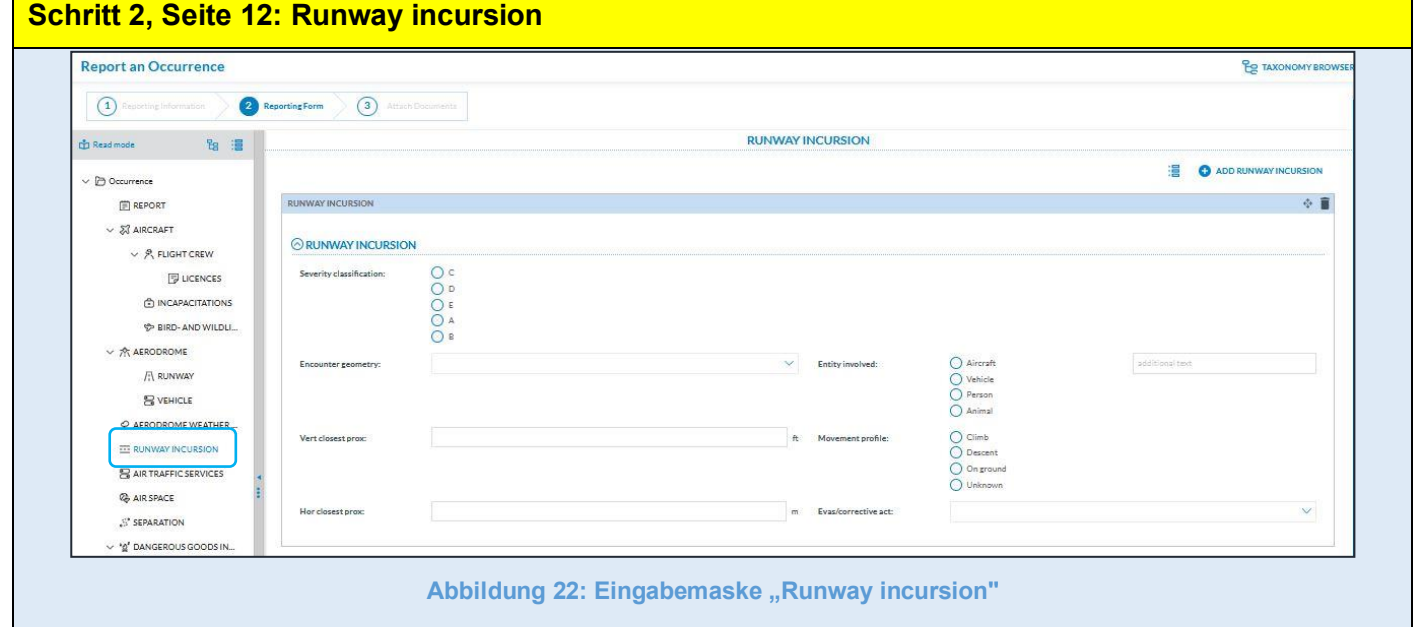

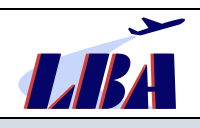

### **Abschnitt "RUNWAY INCURSION"**

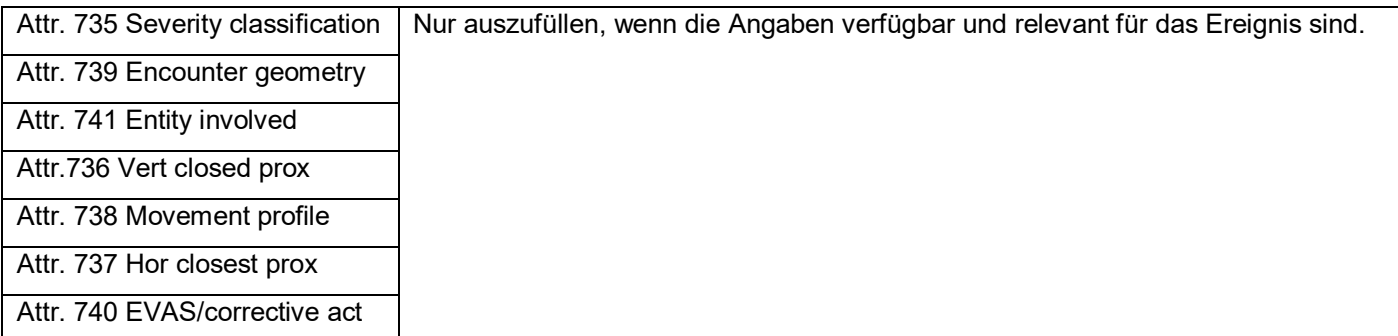

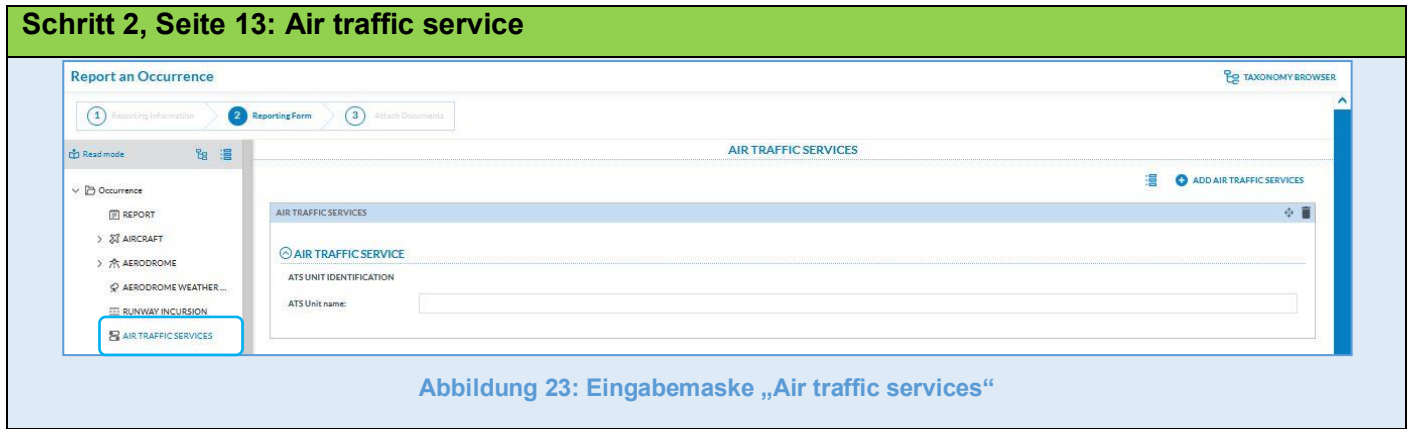

### **Abschnitt "AIR TRAFFIC SERVICES"**

**Q** AIR SPACE  $\mathcal{S}'$  SEPARATIO  $\vee$  <sup>4</sup>0<sup>4</sup> DANGEROUS GOODS IN... **C. DANGEROUS GOD**  $\beta$  events

E ERCS RISK ASSESSMENT

### **Unterabschnitt "ATS UNIT IDENTIFICATION"**

 $EIDAID =$ 

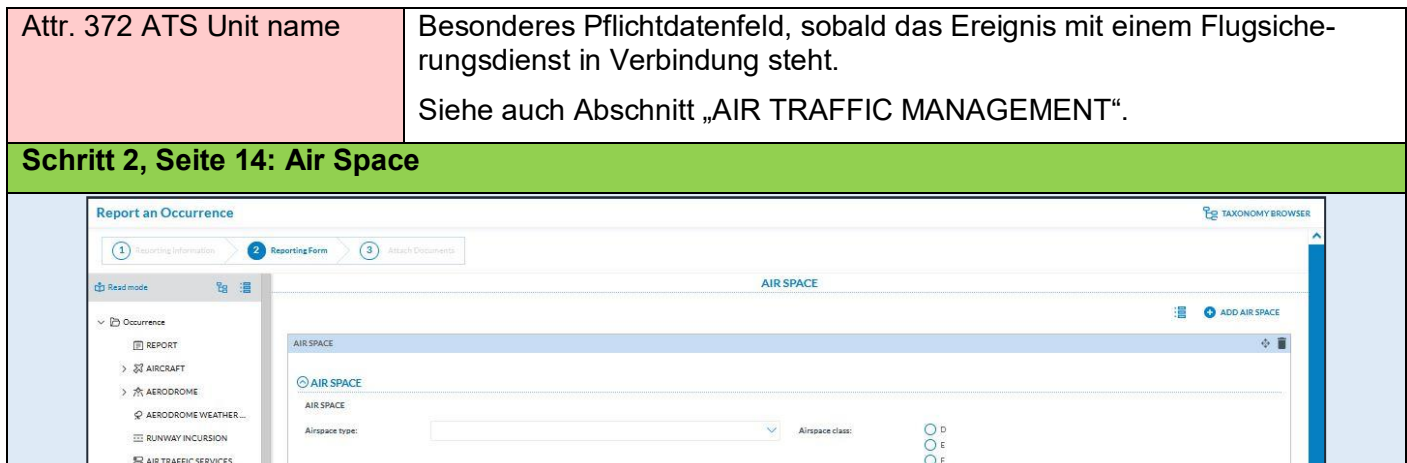

Abbildung 24: Eingabemaske "Air Space"

 $\bullet$ 

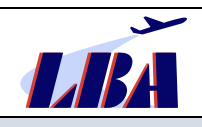

## **Abschnitt "AIR SPACE"**

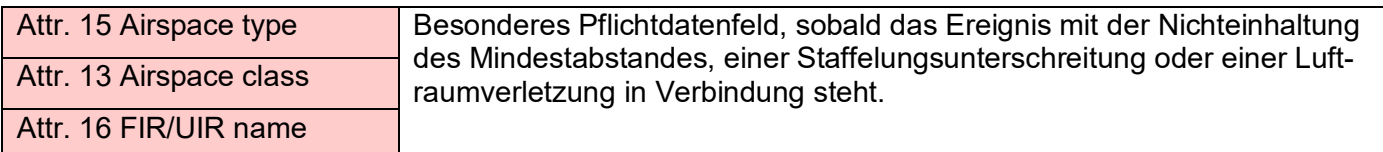

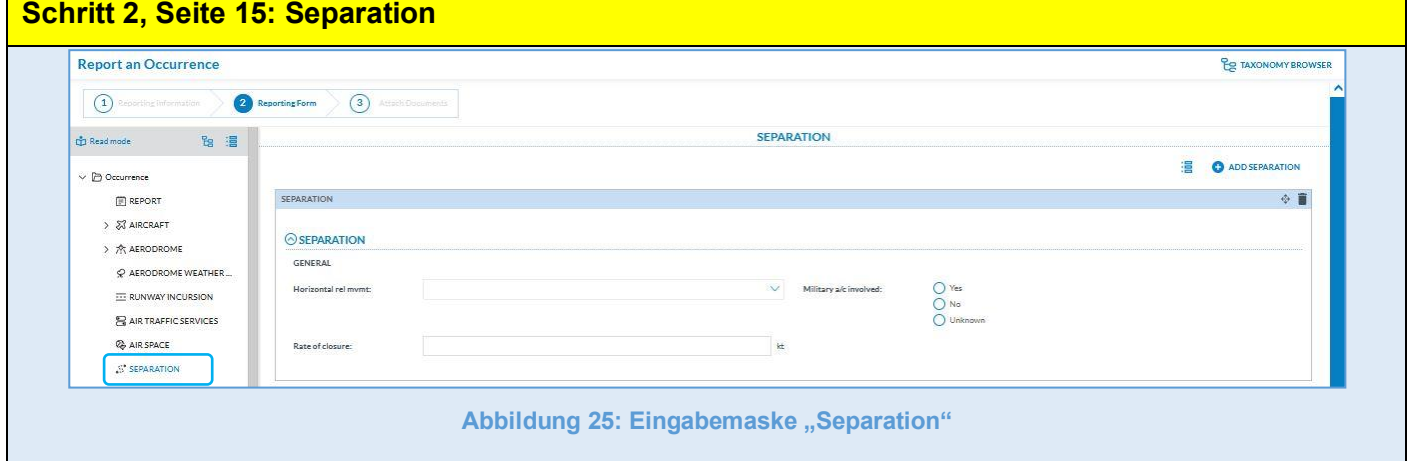

## Abschnitt "SEPARATION"

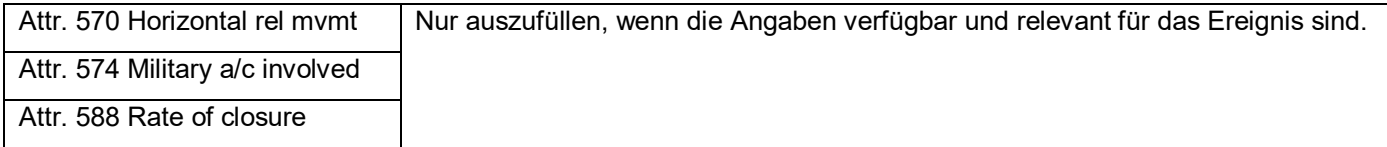

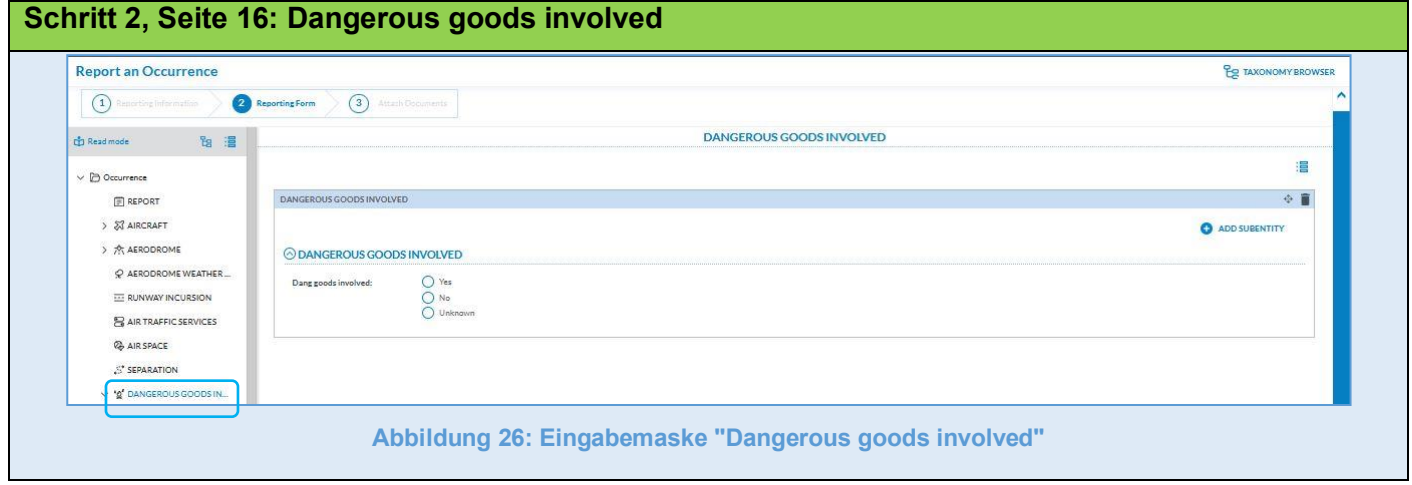

# **Abschnitt "DANGEROUS GOODS INVOLVED"**

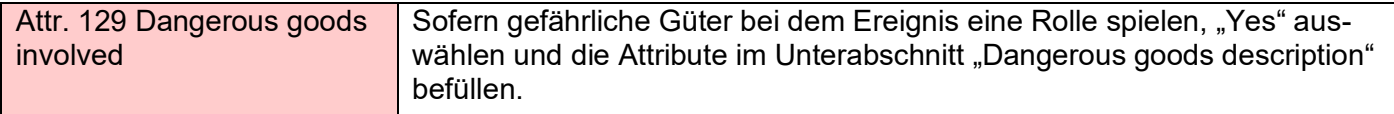

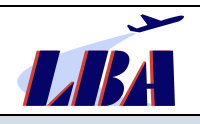

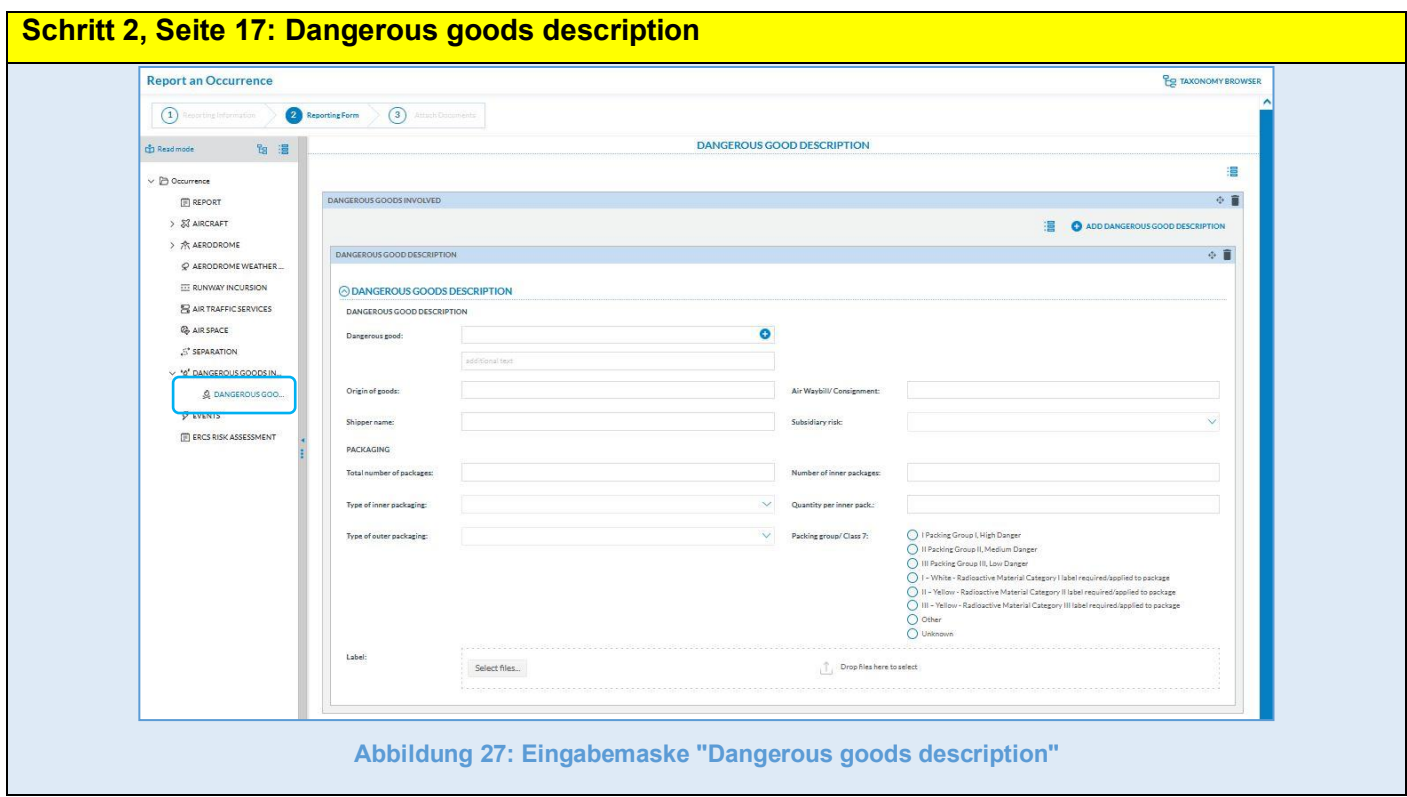

# **Abschnitt "DANGEROUS GOODS DESCRIPTION"**

# **Unterabschnitt "DANGEROUS GOODS DESCRIPTION"**

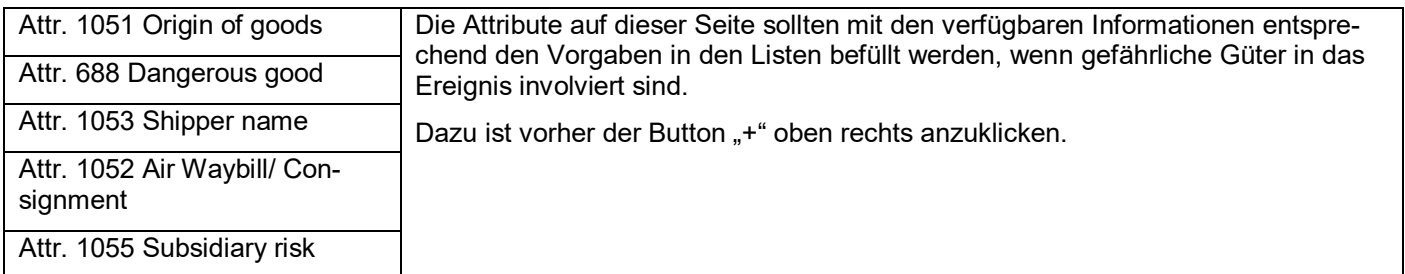

# **Unterabschnitt "PACKAGING"**

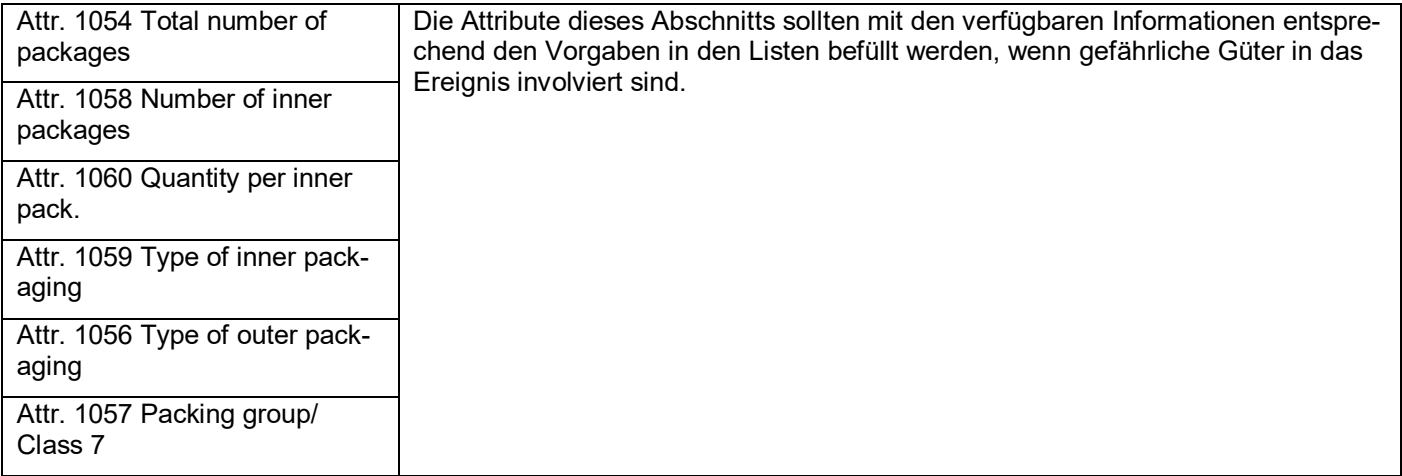

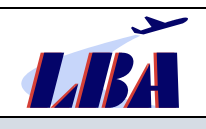

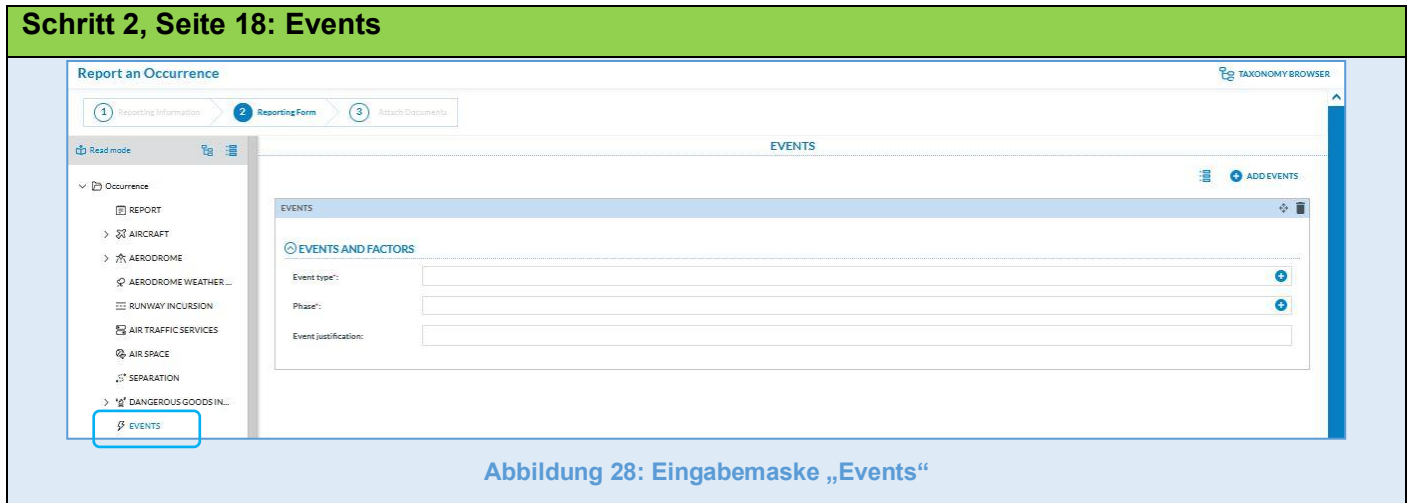

# Abschnitt "EVENTS"

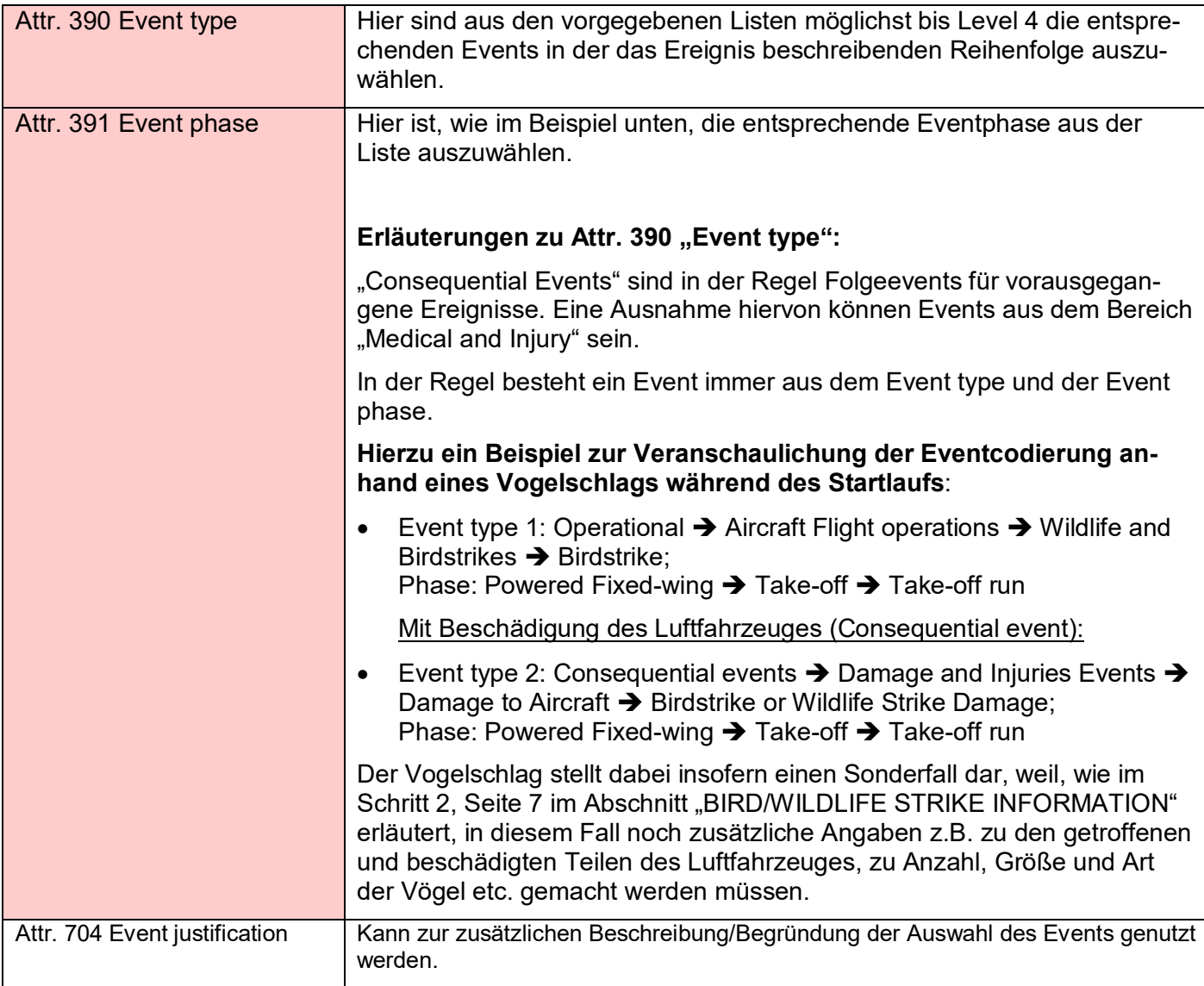

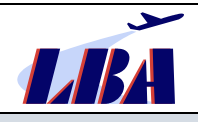

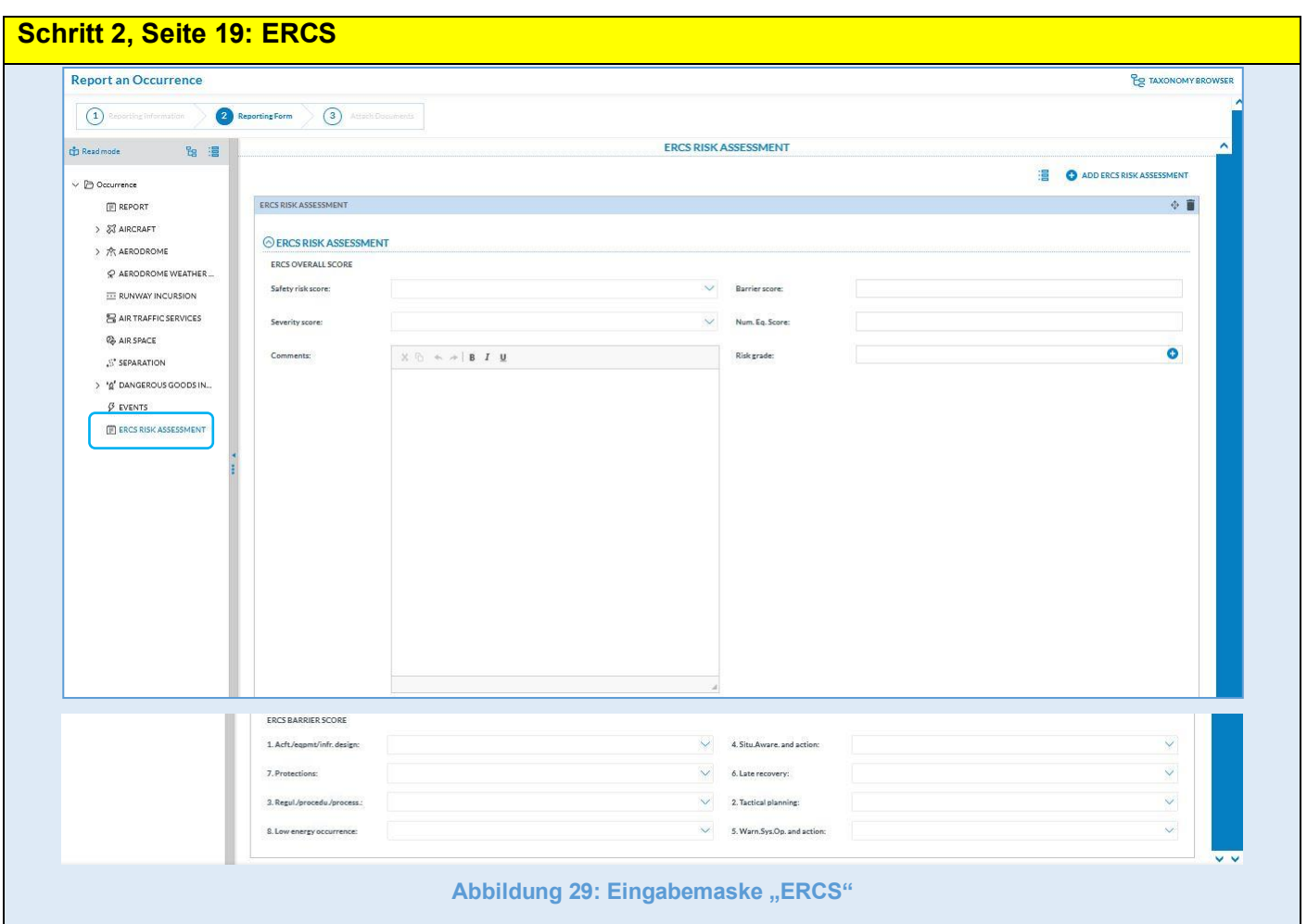

# **Abschnitt "ERCS RISK ASSESSMENT"**

## **Unterabschnitt** "ERCS OVERALL SCORE"

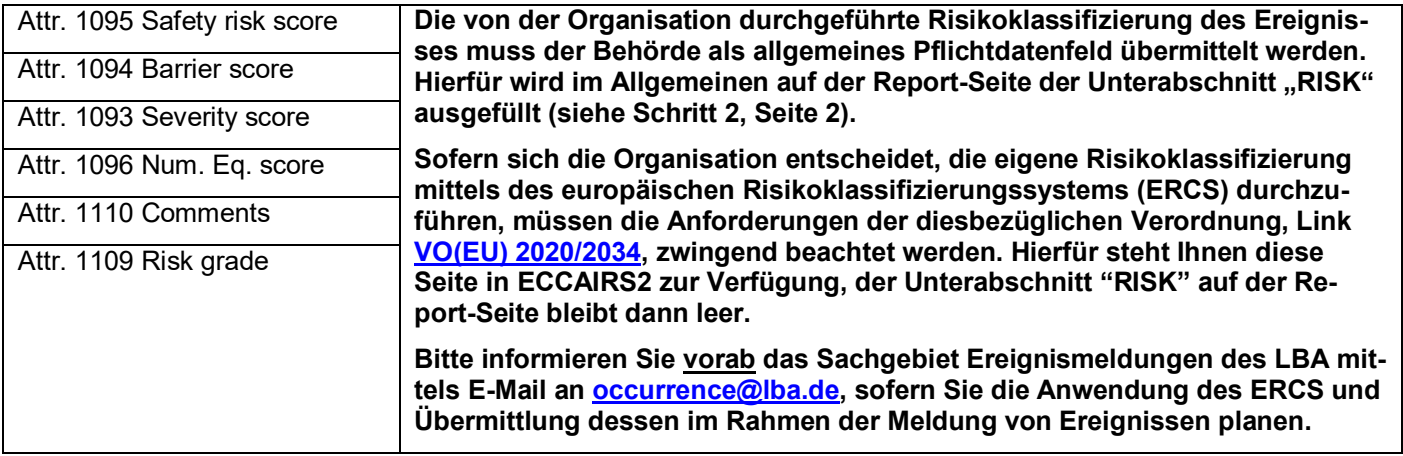

## **Unterabschnitt** "ERCS BARRIER SCORE"

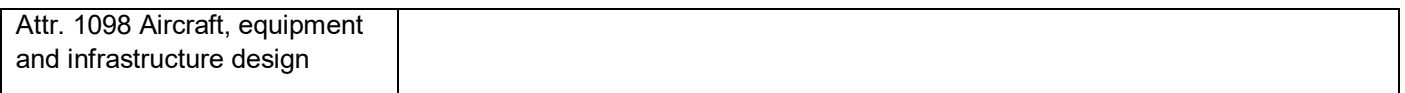

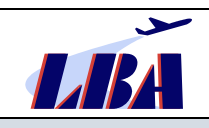

## **Rev. 1 - 15.02.2023**

### **Meldung von Ereignissen durch Organisationen an das LBA: "Flight Operation"**

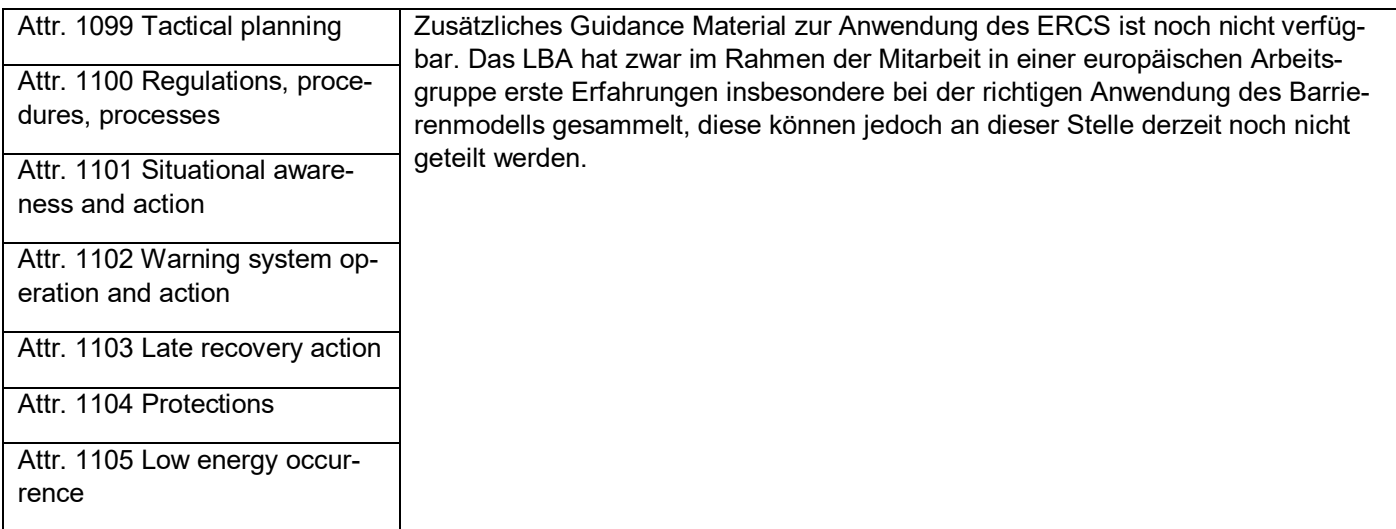

## <span id="page-26-0"></span>**3.1.3 Schritt 3: Attach Documents**

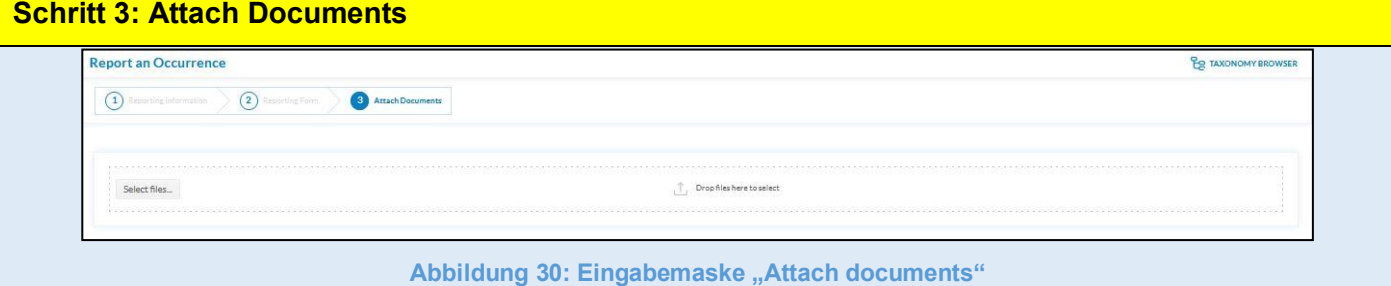

Auf dieser Seite können (alternativ zur Möglichkeit auf der Report-Seite) der Meldung weitere Dokumente wie z.B. Fotos oder eingescannte Nachweisunterlagen hinzugefügt werden.

Diese sind mittels Drag-and-Drop in das Feld zu ziehen oder können mit dem Button "Select files" angewählt und eingefügt werden.

Sind solche Dokumente nicht vorhanden, bleibt dieses Feld leer.

Die Übermittlung der Meldung an das Aviation Reporting Portal erfolgt nach Klick auf den Button "Submit", der sich unten rechts auf der Seite befindet.

# <span id="page-26-1"></span>**4 Weiterführende Regelungen zur Umsetzung der VO (EU) Nr. 376/2014**

# <span id="page-26-2"></span>**4.1 Erstmeldung**

Gemäß VO (EU) Nr. 376/2014 [\[Link\]](https://eur-lex.europa.eu/legal-content/DE/TXT/PDF/?uri=CELEX:02014R0376-20180911&from=EN), Artikel 4 (7), müssen Ereignisse, die in Artikel 4 a) bis e) der Verordnung aufgeführt sind, innerhalb von 72 Stunden von dem in Artikel 4 (6) genannten Personenkreis innerhalb ihrer Organisation gemeldet werden. Innerhalb von weiteren maximal 72 Stunden, nachdem sie davon Kenntnis erhalten hat, meldet die Organisation das Ereignis gemäß Artikel 4 (8) an die zuständige Behörde, derzeit in Übereinstimmung mit NfL2-437-18 [\[Link\]](https://www.lba.de/DE/Luftfahrtunternehmen/Ereignismeldungen/NfL/NfL_node.html) über das Aviation Reporting Portal an das LBA bzw. das BAF.

Sobald Ereignisse mit dem Report Status (Attr. 800) "Initial notification", "Preliminary", oder "Open" gemeldet werden, muss die zuständige Behörde davon ausgehen, dass mittels späterer **Folgemeldung** noch weitere Informationen (z.B. über mit "Unknown" befüllte Attribute oder Analyseergebnisse und Korrekturmaßnahmen) geliefert werden.

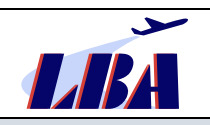

Einen regelmäßigen "Sonderfall" stellt die Erstmeldung dar, bei der keine Folgemeldung mehr abgegeben werden soll und die deshalb bereits den Status "**Closed**" bzw. "**Closed on issue**" trägt. Typische Beispiele hierfür sind:

- Bereits vollständig erfolgte Meldungen über Ereignisse, die aufgrund ihrer Charakteristik im Allgemeinen kein potentielles oder tatsächliches Risiko für die Flugsicherheit darstellen und deshalb einzelfallbezogen in der Organisation nicht tiefer analysiert werden. Bsp.: vermutete oder tatsächliche Vogelschläge ohne Schäden.
- Ereignisse, bei denen die Organisation über die reine Meldung hinaus nicht zur weiteren Analyse und Maßnahmeneinleitung/-umsetzung beitragen kann. Bsp.: Freiwillige Meldung eines Betreibers über eine beobachtete gefährliche Annäherung zweier "fremder" Luftfahrzeuge.
- Zusätzliche Erstmeldungen der CAMO (siehe auch Kapitel 4.3), welche damit einen Report über abgeschlossene Folgemaßnahmen der CAMO zu einer bereits vorher übermittelten flugbetrieblichen Meldung des Betreibers abgibt.

Bsp.: Mitteilung von herausgefundenen technischen Ursachen des bereits gemeldeten "Fume-Events" sowie Behebungsmaßnahmen hierzu.

## <span id="page-27-0"></span>**4.2 Analyse und Weiterverfolgung von Ereignissen**

Die Analyse und Weiterverfolgung von flugsicherheitsrelevanten Ereignissen ist in VO (EU) Nr. 376/2014 [\[Link\]](https://eur-lex.europa.eu/legal-content/DE/TXT/PDF/?uri=CELEX:02014R0376-20180911&from=EN), Artikel 13, geregelt. Jede in einem EU-Mitgliedsstaat ansässige Organisation hat ein Verfahren zur Analyse meldepflichtiger sowie freiwillig gemeldeter Ereignisse zu etablieren und anzuwenden. Dieses beinhaltet:

1. die Sicherheitsrisikoklassifizierung des Ereignisses gemäß Artikel 7,

sowie gemäß Artikel 13:

- 2. die Bestimmung der Sicherheitsgefahren bzw. der tatsächlichen oder potentiellen Mängel bei der Flugsicherheit und
- 3. die Festlegung und zeitnahe Umsetzung bestimmter Gegen- oder Präventivmaßnahmen sowie
- 4. die Überwachung der Umsetzung und Wirksamkeit der Maßnahmen.

Hat die Organisation aufgrund der Analyse von Ereignissen oder Ereignisgruppen ein tatsächliches oder potentielles Risiko für die Flugsicherheit festgestellt, so fordert Artikel 13:

- 1. binnen **30 Tagen** die Übermittlung etwaiger vorläufiger Ergebnisse der Analyse und der zu treffenden Maßnahmen,
- 2. unmittelbar nach Verfügbarkeit, jedoch grundsätzlich innerhalb von **höchstens drei Monaten**, die endgültigen Ergebnisse der durchgeführten Analyse.

Für diese Meldungen ist bei Nutzung des Aviation Reporting Portals im Allgemeinen die bei der Erst- oder Folgemeldung vom Portal herunterladbare PDF-Datei zu verwenden.

Die im Schritt<sub>1</sub>2, Seite 2 auf der Seite "Report", Unterabschnitt "Assessment", vorhandenen Attribute Attr. **1067 Analysis/follow up, Attr. 1069 Corrective actions und Attr. 1070 Conclusions** sind für die entsprechenden Eintragungen zu nutzen. Soll noch zusätzlich der komplette Abschlussbericht einer Untersuchung übermittelt werden, so kann hierfür der im Kapitel 3.1.3 beschriebene Schritt 3 "Attach documents" genutzt werden.

Die Verfahrensweisen zum Update einer Meldung werden im Weiteren beschrieben.

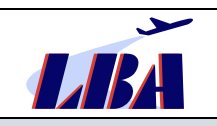

# <span id="page-28-0"></span>**4.3 Update, Ergänzung oder Änderung einer Meldung**

Die Organisationen haben über ihren "Organisational Account" Zugriff auf alle ihre bisher über das Aviation Reporting Portal abgegebenen Meldungen.

Eine Ergänzung/Korrektur ist mittels eines Updates der bisherigen Meldung vorzunehmen.

### <span id="page-28-1"></span>**4.3.1 Update oder Ergänzung der Meldung mittels PDF-Datei**

Zunächst muss nach dem Einloggen im Organisationszugang die Meldung als PDF-Formular mittels des Download-Buttons heruntergeladen und zwischengespeichert (!) werden.

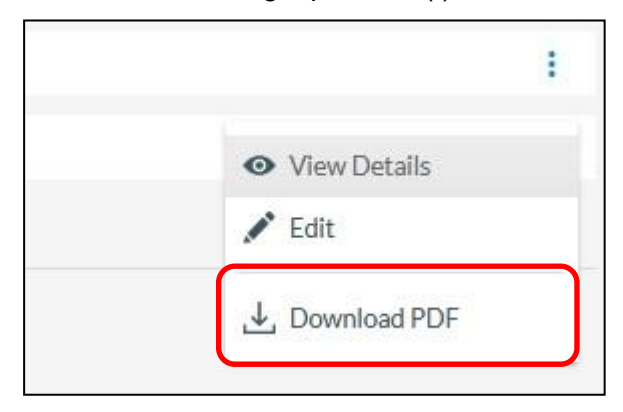

**Abbildung 31: Schaltfläche für PDF-Download**

Für ein Update muss diese PDF-Datei danach mittels der Software **Adobe Reader DC** oder **PDF Exchange Editor** geöffnet und bearbeitet werden.

**Hinweis:** Andere PDF-Reader zerstören u.U. die Formularstruktur, sodass das Formular danach nicht wieder im Portal hochgeladen werden kann. Adobe Reader DC und PDF Exchange Editor sind kostenlos im Internet erhältlich.

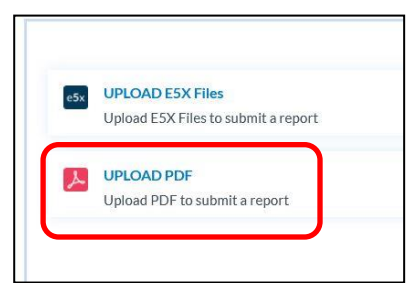

**Abbildung 32: Schaltfläche für Offline-Meldung**

Nach der Bearbeitung und Speicherung kann diese PDF-Datei durch Auswahl des Offline-Reporting im Portal hochgeladen werden. Siehe dazu auch Abbildung 6.

Den Abschluss findet die Übermittlung auch hier mit den Schritten, die im Kapitel 3.1.3, "Schritt 3: Attach Documents beschrieben sind. Es besteht in dem Zusammenhang die Möglichkeit, neue Anhänge (Schritt 3 "Attach documents") zu übermitteln.

<span id="page-28-2"></span>Im Weiteren soll beispielhaft auf die möglichen Verfahrensweisen eingegangen werden, wenn die Erstmeldung aus dem Bereich "Flight Operation" stammte und nun durch die CAMO ein Update erfolgen soll, welches jedoch im Allgemeinen in den Bereich "Technical" fällt.

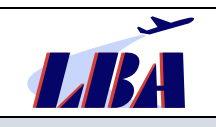

## **4.3.2** Update/ Ergänzung einer Meldung ohne Änderung des "Aviation Sector"

Grundsätzlich ist es aus Sicht der VO (EU) Nr. 376/2014 [\[Link\]](https://eur-lex.europa.eu/legal-content/DE/TXT/PDF/?uri=CELEX:02014R0376-20180911&from=EN) hinreichend, wenn typischerweise der flugbetriebliche Bereich eines Luftfahrtunternehmens, eines NCC-Betreibers oder einer Flugschule eine initiale Meldung über ein flugbetriebliches Ereignis absetzt.

Die hiervon betroffene CAMO nutzt die vom Aviation Reporting Portal nach dem im Kapitel 4.3.1, "Update, Ergänzung oder Änderung einer Meldung" beschriebenen Verfahren heruntergeladene PDF-Datei, um später weitere relevante Informationen seitens der CAMO zu dem Ereignis als "Update" über das Portal hinzuzufügen. **Dieses Update sollte in Attr.1092 Reporters description als "CAMO-Update/Stellungnahme" kenntlich gemacht werden.**

Eine nachträgliche Änderung oder Ergänzung des "Aviation Sector" in einer Meldung ist über das Aviation Reporting Portal leider **nicht** möglich. In diesem Fall bleibt nur die in Kapitel 4.3.3, "Update/ Ergänzung einer Meldung mittels weiterer Erstmeldung" beschriebene Möglichkeit der Abgabe einer eigenständigen Meldung durch die CAMO.

**Vorteil:** In einem einzigen Report (PDF-Datei) werden alle Informationen gesammelt; Flugbetrieb und CAMO sind grundsätzlich auf einem Stand hinsichtlich der Meldung des Ereignisses. Dies bedingt natürlich entsprechend abgestimmte Festlegungen in den Handbüchern der Organisationen.

**Nachteil:** Der CAMO stehen für Ihre Informationen nicht mehr all diejenigen Felder (Attribute) zur Verfügung, die sie hätte befüllen können, da bei der ursprünglichen Meldung nur die flugbetriebliche Form (bzw. Aviation Sector) ausgewählt wurde (siehe Schritt 1, Seite 4). Insbesondere kann die CAMO dann keine Teile-/Triebwerksdaten in hierfür vorgesehenen Feldern mehr hinterlegen (außer in reiner Textform), was jedoch z.B. im AMC 20-6 (ETOPS) gefordert wird. Dieser Nachteil wird mit nachfolgenden Varianten umgangen.

### <span id="page-29-0"></span>**4.3.3 Update/ Ergänzung einer Meldung mittels weiterer Erstmeldung**

Zusätzlich zur flugbetrieblichen Meldung sendet die CAMO eine neue "Erstmeldung" aus dem technischen Bereich zum gleichen Vorkommnis. Die Abgabe einer solchen Meldung ist im Rundschreiben RS-B33- 2022-03 [\[Link\]](https://www.lba.de/DE/Luftfahrtunternehmen/Ereignismeldungen/Rundschreiben_Dokumente/Rundschreiben_node.html) beschrieben.

### <span id="page-29-1"></span>**4.3.4 Update oder Ergänzung der Meldung mittels Direkteingabe im Portal**

Organisationen mit einem registrierten Zugang zum ECCAIRS2- Aviation Reporting Portal haben über ihren Account ständigen Zugang zu allen ihren Meldungen, die sie über das Portal abgegeben haben.

Sie können Ergänzungen und Updates direkt in der ursprünglichen Meldung vornehmen und im Portal speichern.

**Vorteil:** Insbesondere für Luftfahrtunternehmen mit integrierter CAMO bietet sich hier der Vorteil, dass die CAMO die flugbetriebliche Meldung öffnen und in dieser einen zusätzlichen CAMO-Report unter der Report-Seite anlegen und pflegen kann.

Nach dem Einloggen kann über die Filtermöglichkeiten in der Übersicht der Meldungen der Organisation eine Meldung schnell gefunden werden.

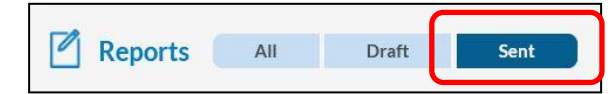

**Abbildung 33: Schaltfläche zum Filtern der von der Organisation abgegebenen Meldungen**

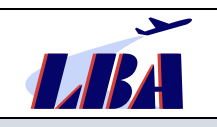

Im Weiteren kann die betreffende Meldung ausgewählt und es kann auf der rechten Seite aus dem Menü, das sich nach Anklicken der drei Punkte öffnet, die Auswahl "Edit" getroffen werden.

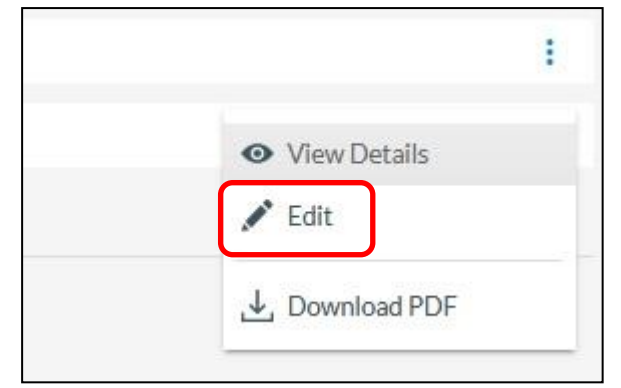

**Abbildung 34: Schaltfläche zum Bearbeiten einer Meldung**

Nach Auswahl von "Edit" wird die Ereignismeldung zur Online- Bearbeitung geöffnet.

Bei der erneuten Bearbeitung wird die Meldung wieder auf den Status "Draft" zurückgesetzt und die Bearbeitung beginnt mit der Darstellung der ersten Seite des ursprünglichen Reports.

Für die weitere Bearbeitung gelten dann wieder die in diesem Rundschreiben im Kapitel 3.1.2 getroffenen Aussagen.

Nach Abschluss aller Änderungen/Updates kann der geänderte Report durch Anklicken des Buttons "Submit", unten rechts, erneut an das Portal übermittelt werden.

### <span id="page-30-0"></span>**4.3.5 Nutzung von Offline-PDF-Formularen**

Siehe auch Schritt 1, "Auswahl des Meldeverfahrens".

Das Offline-Reporting bietet für Organisationen den Vorteil, dass die verschiedenen verfügbaren Formulare heruntergeladen und im organisationsinternen Dokumentenmanagementsystem bereitgestellt werden können.

Insbesondere für **kleinere Organisationen** eröffnet sich damit die Möglichkeit, diese Formulare zu vervielfältigen, für jedes einzelne in der Genehmigung befindliche Luftfahrzeug mit den in jeder späteren Meldung wiederkehrenden Angaben, z.B. zur Reporting entity oder zum Luftfahrzeug zu befüllen und als Report-Vorlage abzuspeichern. Beispielhaft legt die Organisation "Ordner" für deren Luftfahrzeuge D-XXXX, D-YYYY, D-ZZZZ an, in denen jeweils mit den entsprechenden Angaben vorab befüllte Muster-Offlineformulare als Vorlage für den Bereich Flight Operation abgelegt werden. Auch in diesem System setzen Flugbetrieb und CAMO also jeweils eine Erstmeldung zum Ereignis ab, welche über das Hochladen und Versenden über das Aviation Reporting Portal erfolgt.

Die Nutzung vor-befüllter PDF-Formulare ist dabei für Erstmeldungen und Updates möglich.

Für Updates ohne Änderung des "Aviation Sector" sollte bevorzugt das vom Aviation Reporting Portal heruntergeladene PDF-Formular der Originalmeldung (s.a. Kapitel 4.3.1 und 4.3.2) verwendet werden, weil die Zuordnung des Updates zur Originalmeldung dann automatisch vom Aviation Reporting Portal vorgenommen wird.

Es besteht dessen ungeachtet auch die Möglichkeit, das Update auf dem Wege einer neuen Meldung zu übermitteln. Diese betrifft vor allem Meldungen mit Änderung des "Aviation Sector", z. B. wenn die CAMO für ihre Meldung spezielle Datenfelder (Attribute) der Meldung "Technical" (z.B. Engine Information, Part Information, Propeller Information) benötigt.

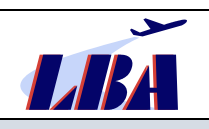

# **Rev. 1 - 15.02.2023**

## **Meldung von Ereignissen durch Organisationen an das LBA: "Flight Operation"**

Damit diese Meldung der ursprünglich z.B. aus dem flugbetrieblichen Bereich übermittelten Erstmeldung zugeordnet werden kann, müssen die Angaben zum betroffenen Fluggerät (z.B. Eintragungsstaat, Eintragungskennzeichen, Typ, Operator) sowie zu Datum (und ggf. Zeit) sowie Ort des Ereignisses in beiden Meldungen vorhanden sein und übereinstimmen.

**Vorteilhaft** sind die simple Handhabung des Gesamtsystems sowie die mögliche Zeitersparnis.

**Nachteilig** sind die teilweise eingeschränkten Auswahlmöglichkeiten und Value-Listen, fehlende Erläuterungen und vereinzelt immer wieder auftretende Probleme beim Befüllen der Formulare.

Offline-Formulare bedingen weiterhin eine Neuerstellung der organisationsintern genutzten Vorlagen für jedes Luftfahrzeug.

# <span id="page-31-0"></span>**5 Meldung von Ereignissen mit Wet-Lease-Luftfahrzeugen**

Bei Luftfahrzeugen, die vom Unternehmen im Wet-Lease eingesetzt werden, verbleiben alle Verantwortlichkeiten des Halters sowie die Aufsichtsführung beim vermietenden Unternehmen. Diese Luftfahrzeuge werden zwar innerhalb der Betriebsgenehmigung des Leasingnehmers genutzt, sind aber nicht in dessen AOC aufgeführt. Ereignismeldungen sind von den Leasinggebern an ihre jeweils zuständige nationale Luftfahrtbehörde zu melden.

Folglich müssen deutsche Luftfahrtunternehmen, die ausländisch registrierte Luftfahrzeuge im Wet-Lease einsetzen, Ereignisse, die ein erhebliches Risiko für die Flugsicherheit darstellen und im Zusammenhang mit diesen Luftfahrzeugen stehen, **nicht** im Rahmen einer Pflichtmeldung nach VO (EU) Nr. 376/2014 [\[Link\]](https://eur-lex.europa.eu/legal-content/DE/TXT/PDF/?uri=CELEX:02014R0376-20180911&from=EN), Artikel 4 (1) an das LBA melden.

Davon unberührt können sie **freiwillige Meldungen** nach VO (EU) Nr. 376/2014, Artikel 5 (1) abgeben, wenn das Ereignis möglicherweise nicht unter das System zur Erfassung meldepflichtiger Ereignisse fällt oder die Meldung sicherheitsbezogene Informationen enthält, die vom Meldenden als tatsächliche oder potenzielle Gefahr für die Flugsicherheit betrachtet werden. Diese Meldungen sind auf der Report-Seite unter "Report source" (siehe Schritt 2, Seite 2) mit "**Voluntary occurrence report"** zu kennzeichnen.

# <span id="page-31-1"></span>**6 Weiterentwicklung des Aviation Reporting Portals**

Das LBA arbeitet im Rahmen seiner Möglichkeiten stetig an der Weiterentwicklung der deutschen Seite des Meldeportals.

Zweckdienliche Hinweise und Fragen zum Meldeportal und zum Inhalt des Rundschreibens nimmt das Sachgebiet B33 Ereignismeldungen des LBA gern auf. Bitte senden Sie diese per E-Mail [mailto: [occur](mailto:occurrence@lba.de)[rence@lba.de\]](mailto:occurrence@lba.de).

Mit einem Abonnement vom RSS-Newsfeed "Ereignismeldungen" [\[Link\]](https://www.lba.de/DE/Luftfahrtunternehmen/Ereignismeldungen/RSSNewsfeed/Functions/rssnewsfeed.xml?nn=2088026) bleiben Sie über die aktuellen Rundschreiben und deren Revisionen des Sachgebietes B33 Ereignismeldungen informiert.

 $-$  E N D E  $-$